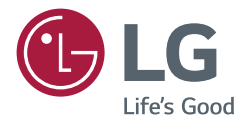

取扱説明書 LGデジタル サイネージ (モニターサイネージ)

このたびはLGサイネージモニター製品をお買い求め頂きまし て、誠にありがとうございます。

ご使用前にこの取扱説明書をよくお読みになり、ご理解のうえ正 しくお使いください。

お読みになったあとは保証書と共に大切に保管してください。

webOS 3.2

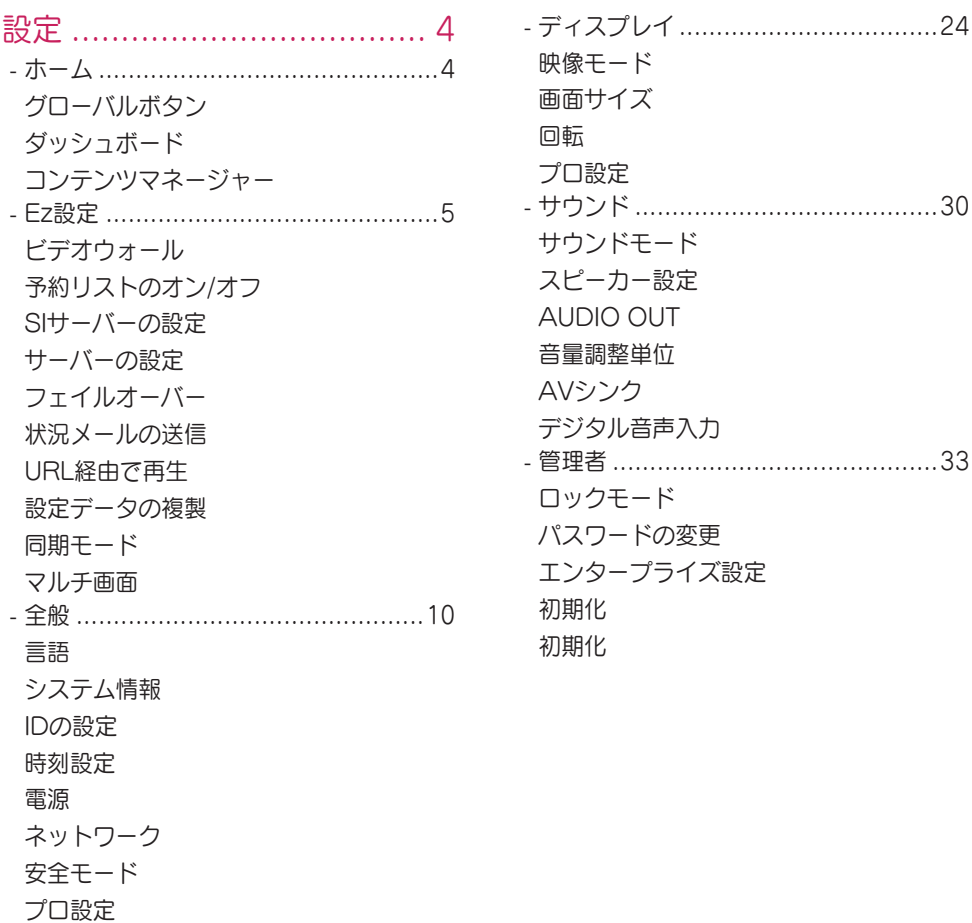

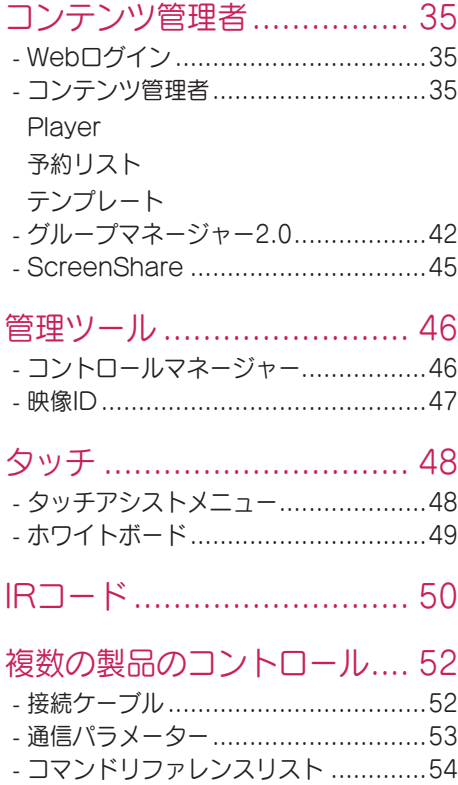

*-* 送受信プロトコル[.............................58](#page-57-0) 本製品に搭載されている

GPL、LGPL、MPL、およびその他のオー プンソースのライセンスのもとで開発され たソースコードを取得するには、 http://opensource.lge.comをご参照 ください。ソースコードをはじめ、該当す るすべてのライセンスの内容や著作権の表 示、保障責任がないという表示をダウンロ ードできます。また、LGエレクトロニクス から有料にてCD-ROMのオープンソース コードを提供しております。料金にはメデ ィアの代金、配送料、手数料などを含みま す。ご利用の際は、 opensource@lge.comまでメールでお問 い合わせください。本サービスは製品の最 後の発送から3年間有効です。本情報を受け

取られた方はどなたでも本サービスをご利 用いただけます。

# <span id="page-3-0"></span>メモ

- ソフトウェアに関連する内容は、製品の機能をアップグレードするために事前の通告なしに変更される ことがあります。
- モデルと国によっては、取扱説明書に記載されている機能をサポートしていない場合があります。
- SNMP 2.0はサポートされています。

設定

ホーム

グローバルボタン

- [モバイルURL]:外部デバイスのブラウザーを通してモニターセットにアクセスする必要のある情 報を提供します。この機能を使って、QRコードとURL情報が表示できます。さら に、URLにアクセスすると、Content ManagerおよびGroup Manager 2.0、 さらにControl Managerも実行できます。(この機能はGoogle Chromeに対し て最適化されています。)
- ( )[入力切換]: 外部入力選択画面に移動
- (な) [設定]: [設定]画面に移動

ダッシュボード

• この機能は、ホーム画面の中央にある[サイネージ]モニターに関する主な情報を表示します。[ダッシュ ボード]で、対応する項目を選択して、設定を手動で変更できます。

# メモ

• ダッシュボードがロックされると、焦点は移動しません。

コンテンツマネージャー

- [Player]:画像、動画、SuperSignコンテンツを含む様々なコンテンツを再生します。
- [予約リスト]:別の時間に再生されるコンテンツの予約を管理します。
- [テンプレート]:テンプレートとメディアファイルを使って、独自のコンテンツを作成できます。
- [Group Manager 2.0]:コンテンツ予約と設定データを接続デバイスに送信します。

<span id="page-4-0"></span>Ez設定

#### ビデオウォール

#### SETTINGS / ☆ → [Ez設定] → [ビデオウォール]

[ビデオウォール]オプションを設定して、ワイドな表示キャンバスを作成します。

- [タイルモード]:[タイルモード]をオンまたはオフにします。
- [タイルモードの設定]:複数の[サイネージ]モニターで単一の統合画面を表示します。
- [ナチュラルモード]:表示画像がより自然に感じられるように、モニターの斜面と重なるエリアを除いて 画像を表示します。
- [ホワイトバランス]:ホワイトバランス設定(White Pattern、R/G/B-Gain、Luminance)を構成し ます。
- [リセット]:初期設定にリセットします。

#### 予約リストのオン/オフ

SETTINGS / ※ → 「Ez設定1 → 「予約リストのオン/オフ]

所定日時までにサイネージを使用するよう予約を設定します。

- [時刻設定のオン/オフ]:曜日毎にオン/オフ時刻を設定します。
- [休日設定]:日付および曜日で休日を設定します。

#### SIサーバーの設定

SETTINGS / ※ → [Ez設定] → [SIサーバーの設定]

お使いのサイネージを外部SIサーバーに接続するようセットアップします。SIアプリインストールのため にサーバー環境をセットアップします。

SETTINGS /  $\diamondsuit$  → [Ez設定] → [SIサーバーの設定] → [開発者モード/Beanviser]

これは、アプリの開発者に非常に便利な機能です。

セットアップするには、開発者モードを有効にして、BEANVISERアプリをインストールします。

# メモ

• これらの機能を使用するには、webOSサイネージ開発者サイト(http://webossignage.developer. lge.com/)のアカウント(ID/パスワード)が必要です。

#### サーバーの設定

SETTINGS / ※ → 「Fz設定] → 「サーバーの設定] お使いのサイネージをSuperSignサーバーに接続するようセットアップします。

- SuperSignプレミアムサーバー
- SuperSignリンクサーバー

<span id="page-5-0"></span>フェイルオーバー

SETTINGS / ※ → 「Fz設定] → 「フェイルオーバー】

この機能により、プライマリ信号が遮断されると優先度の順番に他の入力ソースに自動的に切り換えるこ とができます。さらに、お使いのデバイスに保存されたコンテンツの自動再生が可能になります。

- [オン/オフ]:[フェイルオーバー] をオンまたはオフにします。
- [入力の優先度]:フェールオーバーの入力ソースの優先度を設定します。
- [ストレージにバックアップする]:入力信号がない場合にデバイスに保存されたコンテンツを自動的に再 生します。[オン]に設定し、自動、手動、[SuperSign コンテンツ] を有効にします。
	- *-* 自動:定期的に再生する画像や動画のスクリーンショットを取得するために自動入力に切り替わると、 この機能がファイルを再生します。(OLEDモードはサポートされていません。)
		- *-*-> [キャプチャ間隔]:間隔は、30分、1時間、2時間または3時間に設定できます。
	- *-* 手動:画像や動画ファイルをアップロードするために自動入力に切り替わると、この機能がファイルを 再生します。
		- *-*-> [バックアップメディアの選択]:設定ボタンを使用すると、内蔵メモリーまたは外部メモリーのフ ァイルをアップロードできます。
	- *-*-> [プレビュー]:アップロードされるファイルをプレビューできます。
	- *-* [SuperSign コンテンツ]:自動入力に切り替わると、この機能がSuperSignプレミアムに配信された ファイルを再生します。

• [リセット]:初期設定にリセットします。

状況メールの送信

SETTINGS / ☆ → [Ez設定] → [状況メールの送信]

この機能は、デバイスの状態が評価されてメールで管理者に通知されるようにシステムを構成します。

- [オン/オフ]:[状況メールの送信]をオンまたはオフにします。
- [メール送信オプション]、 [予約]:メール送信間隔を設定します。
- [ユーザーのメールアドレス]:送信者のユーザーメールアドレスを設定します。
- •「送信サーバー(SMTP)]:SMTPサーバーのアドレスを設定します。
- [ID]: 送信者のアカウントIDを入力します。
- [パスワード]:送信者のアカウントのパスワードを入力します。
- 受信者のメールアドレス:受信者のメールアドレスを設定します。
- メッセージ配信:デバイスの状態を即座に評価して、特定のメールアドレスに情報を配信します。
- [リセット]:初期設定にリセットします。

# メモ

- 以下の項目のステータスが変更されたか異常になった場合、ステータスメッセージを送信できます。
	- *-* 1.温度センサー:セットが危険な温度に達した場合はその温度が記録され、この情報を含む電子メール が送信されます。
	- *-* 2.温度センサーの検証:温度センサーが接続されていない場合、温度センサーの通信状態が不明な場 合、チッププロバイダーが提供した情報が異常である場合にメールが送信されます。
	- *-* 3.LANステータス、Wi-Fiステータス:ネットワークの接続ステータスに変更があった場合、電子メー ルが送信されます。保存できるネットワークの状態の最大数は50に制限されています。電源をオフに すると、保存された値はリセットされます。
	- *-* 4.画面エラーの検出:設定で画面エラーの検出がオンのときにRGBセンサーが異常値を検出すると、 電子メールが送信されます。
	- *-* 5.信号確認なし:信号の有無を確認します。10秒間以上信号がないと、メールが送信されます。
	- *-* 6.予約再生ステータス:コンテンツの管理ステータスまたはSuperSignコンテンツステータスのいず れかの場合、予約された開始時刻と終了時刻の間にコンテンツが再生できないと、電子メールが送信さ れます。ただし、リモコンで終了された場合、電子メールは送信されません。
	- *-* 7.フェイルオーバーステータス:エラーによって入力切り替えが発生すると、電子メールが送信されま す。(ユーザーによって開始された入力切り替え(RC、RS232C、SuperSign)を除く)
- SMTPポート25、465、587のみがサポートされています。
- · 外部入力スイッチ (RC、RS232C、SuperSign) を除く内部入力切り替えが発生すると、フェイルオ ーバーステータスであると判断されます。
- フェイルオーバーステータスに切り替わると、「フェイルオーバーステータス:フェイルオーバー」メッ セージを含む電子メールが送信され、定期的にまたはステータスの変更時に、メッセージ「フェイルオー バーステータス:なし」を含むステータスの電子メールが送信されます。

#### <span id="page-7-0"></span>URL経由で再生

SETTINGS / ☆ → [Fz設定] → [URL経由で再生]

内蔵Webブラウザーで自動的に再生したいコンテンツを再生します。

- [URLローダー]:[URL経由で再生]をオンまたはオフにします。
- [URLの設定]:自動的に表示するURLアドレスを入力します。
- [一覧]:特定のURLにアクセスして所望のWebサイトをプレビューします。
- [保存]:特定のURLを保存します。
- [再起動して適用]:特定のURLを保存してからモニターセットを再始動します。
- [リセット]:初期設定にリセットします。

# メモ

- この機能は、[画面の回転]が有効である場合には適用されません。この機能を使用すると、[プレビュー] が無効になります。
- [時刻設定] が [自動で設定]に設定されていない場合、Webサイトのナビゲーションが難しくなる場合が あります。
	- SETTINGS / ✿ <del>→</del> [一般] → [時刻設定] → チェック [自動で設定]

#### 設定データの複製

SETTINGS / ☆ → [Ez設定] → [設定データの複製]

この機能は、デバイスの設定を他のデバイスにコピー、インポートするために使用します。

- [設定データのエクスポート]:デバイスの設定を他のデバイスにエクスポートします。
- [設定データのインポート]:他のデバイスの設定をデバイスにインポートします。

同期モード

### SETTINGS / な→ [Ez設定] → [同期モード]

複数のサイネージ間で時間とコンテンツを同期します。

- [RS-232C同期]:RS-232Cで接続された複数のサイネージを同期します。
- [ネットワーク同期]:同じネットワークに接続された複数のサイネージを同期します。

 $\overline{Q}$ 

<span id="page-8-0"></span>マルチ画面

SETTINGS / ☆ → 「Fz設定] → [マルチ画面]

この機能を使用すると、単一の画面上で複数の外部入力や動画を表示できます。

## メモ

- マルチ画面モードになった後、デバイスによっては、最適な解像度を自動的に選択する間、画面がちら ついたり、映像に異常が見られたりすることがあります。このような場合は、モニターを再起動してく ださい。
- マルチ画面モードで、DPディジーチェーン機能はサポートされていません。

#### 画面のレイアウトの選択

画面のレイアウトを何も設定しないでマルチ画面モードになると、画面のレイアウトの選択メニューが表 示されます。画面のレイアウト選択メニューが画面で表示されない場合は、リモートコントロールで矢印 キーを押して画面のレイアウトメニューバーに移動し、所望の画面のレイアウトを選択します。画面のレ イアウトメニューを閉じる場合は、戻るキーを押します。

#### 画面のレイアウトのメニューを閉じる

画面のレイアウトのメニューから、リモコンの上向き矢印キーを押しての画面レイアウトのメニューバー に移動し、画面のレイアウトのメニューバーを選択するか、backキーを押して、画面のレイアウトのメニ ューを閉じます。

#### 画面入力の変更

各分割画面の右上にある ボタンを押して、目的の入力を選択します。

### $\bullet$   $x \pm$

- 他の分割画面ですでに選択した入力を、再度選択することはできません。すでに選択した入力を選択する には、まず[リセット]ボタンを押して、全画面の入力をリセットします。
- PIPモードは、[外部入力回転]がオフに設定され、[画面回転]がオフに設定されている場合のみ作動しま す。

#### 分割画面での動画再生

各分割画面の右上にある ● ボタンを押します。[動画ファイル]を選択し、ストレージデバイスを選択し て、選択したデバイス内の動画のリストを表示します。次に、リストから目的の動画を選択して、再生し ます。

### メモ

• 分割画面では、HEVC、MPEG-2、H.264、またはVP9コーデックを使用して作成された動画を再生で きます。PIPモードを使用しているときは、以下の組み合わせは使用できません。

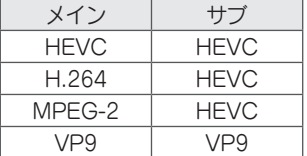

# <span id="page-9-0"></span>全般

言語

#### SETTINGS / ✿ → [一般] → [言語]

画面で表示するメニュー言語を選択できます。

- [メニュー言語]:お使いの[サイネージ]モニターの言語を設定します。
- [キーボード言語]:画面に表示されるキーボードの言語を設定します。

システム情報

SETTINGS / ※ → [一般] → [システム情報]

この機能は、デバイス名、ソフトウェアのバージョン、ストレージ容量などの情報を表示します。

IDの設定

#### SETTINGS / ☆ → [一般] → [IDの設定]

- [IDの設定] (1~1000):複数の製品がRS-232C経由で接続される際に各製品の一意の[セットID]番号を 割り当てます。1~1000の範囲の番号を割り当てて、オプションを終了します。 製品ごとに割り当てたセットIDを使用して、各製品を個別に制御できます。
- [IDの自動設定]:複数の製品が表示のために接続される際に各製品の一意の[セットID]番号を自動的に割 り当てます。
- [IDリセット]:製品のセットIDを1にリセットします。

#### 時刻設定

#### SETTINGS / ✿ → [一般] → [時刻設定]

この機能により、デバイスの日時を表示して変更できます。

- [自動で設定]:[時刻]と[日付]を設定します。
- [サマータイム]:[サマータイム]の開始時刻と終了時刻を設定します。サマータイムの開始/終了機能は、 開始と終了が1日以上離れている場合のみ機能します。
- [タイムゾーン]:大陸、国/地域、市町村を構成します。

#### <span id="page-10-0"></span>電源

#### SETTINGS / ✿ → [一般] → [電源]

電源関連の機能設定

#### 信号がなければ電源をオフ (15分)

[15分後自動オフ]機能を使用するかどうかを設定します。

- このオプションは、[オン]または[オフ]に設定できます。
- この機能を[オン]に設定すると、製品が[信号なし]状態のまま15分経つとオフになります。
- この機能を[オフ]に設定すると、[15分強制オフ]機能は無効になります。
- 製品を長時間使用する場合は、この機能を[オフ]にすることをお勧めします。この機能により製品の電源 がオフになってしまうからです。

#### IRがなければ電源をオフ(4時間)

[4時間後オフ]機能を使用するかどうかを設定します。

- このオプションは、[オン]または[オフ]に設定できます。
- この機能を[オン]に設定すると、リモートコントロールから4時間入力がなかった場合、電源がオフにな ります。
- この機能を[オフ]に設定すると、[4時間後オフ]機能は無効になります。
- 製品を長時間使用する場合は、この機能を[オフ]にすることをお勧めします。この機能により製品の電源 がオフになってしまうからです。

#### DPM

[Display Power Management (DPM) ]モードを設定します。

- この機能を[オフ]に設定しない場合、入力信号がないとモニターはDPMモードに入ります。
- この機能を[オフ]に設定すると、[DPM]は無効になります。

#### DPM起動設定

接続されたDVI-D/HDMIポートのデジタル信号処理に従い、セットをオンにします。

- [時刻設定]、この設定は、デジタル時計の信号のみを確認し、時計の信号を検出したらオンになります。
- [時刻設定+データ]、設定は、デジタル時計とデータ信号の両方が入力の場合にオンになります。

PMモード

- [電源オフ (既定)]: 通常DCオフモードを設定します。
- [画面サイズの維持]:[ICの切り換え]がオンのままでなければ通常DCオフモードと同じです。モデルに よっては、これは、特定の入力モード(DisplayPort)にのみ該当し、他の入力モ ードでは[常に画面オフ]と同じ効果があります。
- [映像オフ]:DPM、自動電源オフ(15分、4時間)、異常シャットダウンモードに切り替わると、[映像 オフ]ステータスに切り替わります。
- [常に画面オフ]:DPM、自動電源オフ(15分、4時間)、オフ時間予約、異常シャットダウンモードに 切り替わるか、リモコンの電源ボタンまたはモニターのオフボタンからの入力がある場 合、[映像オフ]に切り替わります。
- [画面オフ/バックライトオン]:[画面オフ]状態の場合にディスプレイを適切な温度に維持するために、バ ックライトを部分的にオンにします。

# メモ

• 画面を[映像オフ]から[オン]状態に切り換えるためには、リモートコントロールのPowerまたはInputボ タン、あるいはモニターのOnボタンからの入力がなければなりません。

#### 電源オン遅延 (0~250)

- この機能により、複数のモニターセットがオンになった場合に電源オン遅延を実施して過負荷を防ぎま す。
- 遅延間隔を0~250秒の範囲で設定できます。

#### 電源オンの状況

- 主電源がオンになった場合にモニターの操作状態を選択します。
- [PWR(電源オン)]、[STD(スタンバイ)]、[LST(前回の状況)]から選択できます。
- [PWR(電源オン)]主電源がオンになった場合にモニターの電源をオンにしたままにします。
- [STD(スタンバイ)]主電源がオンになった場合にモニターを[スタンバイ]状態に切り換えます。
- [LST (前回の状況) ]モニターを前の状態に戻します。

#### Wake On LAN

- [Wake On LAN]を使用するかどうかを設定します。
- この機能は、有線/無線ネットワークごとに[オン]または[オフ]に設定できます。
- [有線ネットワーク接続]:[オン]に設定すると、[Wake On LAN]機能が有効になり、有線ネットワーク を通してリモートで製品の電源をオンにできます。
- [無線ネットワーク接続]:[オン]に設定すると、[Wake On LAN]機能が有効になり、無線ネットワーク を通してリモートで製品の電源をオンにできます。

# 日本語

#### <span id="page-12-0"></span>電源インジケータ

- この機能を使用すると、[電源インジケータ]の設定を変更できます。
- [オン]に設定すると、[電源インジケータ]がオンになります。
- [オフ]に設定すると、[電源インジケータ]がオフになります。
- [電源インジケータ]の設定が[オン]か[オフ]かに関係なく、[電源インジケータ]は約15秒間オンになりま す。

#### 電源オン/オフの履歴

デバイスの電源オン/オフ履歴を表示します。

ネットワーク

**SETTINGS / ※ → [一般] → [ネットワーク]** 

有線ネットワーク接続

• [有線接続]:LANポートを使用してモニターをローカルエリアネットワーク(LAN)に接続し、ネット ワーク設定を行います。有線ネットワーク接続のみがサポートされています。大部分のネッ トワークで、物理的なセットアップの後に、ディスプレイは調整なしで自動的に接続しま す。一部のネットワークで、ディスプレイの設定の調整が必要になる場合があります。詳細 については、インターネットプロバイダーに問い合わせるか、ルーターのマニュアルを参照 してください。

無線ネットワーク接続

モニターを無線ネットワーク用に設定すれば、利用可能な無線インターネットネットワークを表示して接 続することが可能になります。

- [非表示の無線ネットワークを追加]:名前を手動で入力して無線ネットワークを追加できます。
- [WPS-PBCで接続]:PBCをサポートしているワイヤレスルーターのボタンを押して、ルーターに簡単 に接続できます。
- [WPS-PINで接続]:PINをサポートしている無線ルーターのWebページでパスワードを入力して、シン プルにルーターを接続します。
- [Wi-Fi詳細設定]:利用可能な無線ネットワークが画面で表示されていなければ、ネットワーク情報を直 接入力して、無線ネットワークに接続できます。

# メモ

• IPv6対応のネットワークに接続すると、有線/無線ネットワークでIPv4またはIPv6を選択できます。た だし、IPv6接続は自動接続にのみ対応しています。

#### 3G/4G接続

3G/4G USBドングルでネットワークに接続します。

#### LANデイジーチェーン

- LANディジーチェーンは、LANポートのディジーチェーンを構成し、モニターセット1つだけをネット ワークに接続しても、ディジーチェーンの他のセットがネットワークに接続されます。
- ただし、ディジーチェーンの最初のモニターセットは、ディジーチェーン接続で使用されていないポート を通してネットワークに接続する必要があります。

#### SoftAP

SoftAPをセットアップすると、多くのデバイスを無線ルーターなしで無線ネットワーク接続を介して接続 し、無線インターネットを使用できます。

- インターネット接続が必要です。
- SoftAPとScreenShare機能は同時に使用できません。
- Wi-Fiドングルがサポートされているモデルでは、Wi-Fiドングルを本製品に接続しているときの み、SoftAPメニューを使用できます。
- SoftApアクセス情報
	- *-* SSID:無線インターネット接続に必要な一意の識別子
- *-* セキュリティキー:目的の無線ネットワークに接続するために入力するセキュリティキー
- *-* 接続デバイスの数:無線ネットワーク接続でサイネージデバイスに現在接続されているデバイスの数を 表示します。最大10個のデバイスがサポートされています。

#### UPnP

UPnPで使用されるUDPポート1900を開き、ブロックします。

- デフォルトは[オン]です。この機能を[オフ]に設定すると、UDPポート1900がブロックされ、UPnP機 能を使用できなくなります。
- この機能を[オフ]に設定すると、同期モードの「ネットワーク」オプションが無効になります。に設定す ると、値が[オフ]に切り替わり、「ネットワーク」オプションが無効になります。
- UPnP値を変更すると、再起動まで変更は適用されません。
- UPnPを[オフ]に設定すると、Group Manager 2.0を適切に使用できません。

#### pingテスト

pingテストでネットワーク接続の状態を確認します。

ネットワーク設定のヒント

- このディスプレイでは標準のLANケーブル (RJ45コネクター付きのCat5以上) を使用してください。
- 設定時に生じたネットワーク接続の問題の多くは、ルーターまたはモデムをリセットすることで修正で きます。ディスプレイをホームネットワークに接続した後、すばやく、ホームネットワークルーターまた はケーブルモデムの電源をオフにするか電源ケーブルを抜き、その後再度、電源をオンにするか電源ケー ブルを接続します。
- インターネットサービスプロバイダー (ISP) によっては、インターネットサービスを受けることので きるデバイス数が、適用されるサービス条件によって制限されている場合があります。詳細について は、ISPに問い合わせてください。
- LGは、インターネット接続またはその他の接続機器に関連する通信エラーや不具合が原因で生じた、デ ィスプレイやインターネット接続機能の誤作動の責任は負いません。
- LGは、インターネット接続での問題の責任は負いません。
- アクセスするコンテンツの要件をネットワーク接続速度が満たしていないと、期待どおりの結果が得られ ない場合があります。
- インターネット接続を提供するインターネットサービスプロバイダー (ISP) が設定している特定の制限 が原因で、一部のインターネット接続操作を実行できない場合があります。
- ISPによって請求される料金(接続料を含みますが、これに限定されません)は、ユーザーの負担となり ます。

# $\bullet$   $x \neq$

- ディスプレイでインターネットに直接アクセスする場合は、インターネット接続を常にオンにする必要 があります。
- インターネットにアクセスできない場合は、ネットワーク上のPCでネットワーク状態を確認します。
- [ネットワーク設定]を使用する場合は、LANケーブルを確認するか、ルーターのDHCPがオンになって いることを確認します。
- ネットワーク設定を完了していない場合は、ネットワークが適切に機能しない場合があります。

# 注意

- モジュラー電話ケーブルをLANポートに接続しないでください。
- さまざまな接続方法があるため、通信事業者またはインターネットサービスプロバイダーの規定に従っ てください。
- ネットワーク設定メニューは、ディスプレイが物理ネットワークに接続されるまで使用できません。
- 無線ネットワークは、無線電話、Bluetoothデバイス、マイクロ波など2.4GHzを使用するデバイスから の干渉の影響を受けることがあります。さらに干渉は、Wi-Fiデバイスのように5GHzを使用するデバイ スが原因になることがあります。
	- 無線ネットワークサービスは、周囲の無線環境によって動作が遅くなることがあります。
	- デバイスによっては、ローカルのホームネットワークがオンであればネットワークトラフィックジャムに 巻き込まれることがあります。
	- 無線ルーターに接続するには、無線接続をサポートするルーターが必要です。対応するルーターの無線接 続機能も有効でなければなりません。ルーターのメーカーに、ルーターが無線接続をサポートしているか どうかをお問い合わせください。
	- 無線ルーターに接続するには、無線ルーターのSSIDとセキュリティ設定を確認してください。無線ルー ターのSSIDとセキュリティ設定に関しては、対応するルーターのユーザーガイドを参照してください。
	- •ネットワークデバイス (有線/無線ルーターやハブ等)が間違って設定されていれば、モニターが正しく 作動しないことがあります。ネットワーク接続を構成する前にユーザーガイドを参照して、デバイスが正 しく設置されていることを確認してください。
	- 接続方式は、無線ルーターのメーカーによって異なることがあります。

<span id="page-16-0"></span>安全モード

**SETTINGS / ✿ →** [一般] → [安全モード]

安全なパフォーマンスを維持するため、この機能を設定します。

#### ISM方式

静止画像が長時間画面上で表示されると、画像の焼き付きが発生する可能性があります。ISM方式は、画 像の焼き付きを防ぐ機能です。

#### [モード]

• お好みの[ISM方式]モードを選択します。

- [標準]:ISMモードを無効にします。
- [反転]:残像をなくすために画面の色を反転します。( 現在の入力元が信号なしになると、このオプシ ョンは無効になります。)
- [周回機]:残像が生じないように、一定の順序で4ピクセルずつ画面表示を移動させます。(入力元が信 号なしになると、このオプションは無効になります。)
- [ホワイトウォッシュ]:残像をなくすためにホワイトパターンを表示します
- [カラーウォッシュ]:残像をなくすためにホワイトパターンとカラーパターンを交互に表示します。
- [ウォッシュバー]:画像が円滑に動くように、画面上にバーを表示します。対象の画像をダウンロード し、これをバーで表示できます。
- [ユーザー画像]:USBを使用して、指定の画像を表示します。
- [ユーザー動画]:視聴したい動画を再生します。

#### [繰り返し]

- [1回だけオフ]:対象のモードを選択してDONEを押すと、ISMが即座に実行します。
- [オン]:画面が一定の待機時間で静止すると、指定した期間のみISMが実行されます。
- [オン(動作検出あり)]:[移動]モードにのみ適応されます。画面が一定の待機時間で静止すると、指定 した期間のみISM が実行されます。
- [オン(動作検出なし)]:[移動]モードにのみ適応されます。[ 完了 ] ボタンをクリックした直後にISM が起動し、動作を続けます。

#### [待機]

- 1 ~ 24 時間の範囲で待機時間を設定できます。
- このオプションは、[繰り返し]を [オン] に設定した場合のみ使用できます。
- 画像が一定期間静止すると、ISMが始動します。

#### [時間]

- 1 ~ 10 分 /20 分 /30 分 /60分 /90 分 /120 分 /180 分 /240分から選択できます
- このオプションは、[繰り返し]を [オン] に設定した場合のみ使用できます。
- 指定した期間のみISM が実行されます。

#### [日を選択]

- 日付を設定できます。
- このオプションは、[繰り返し]を[予約]に設定した場合にのみ使用できます。

#### [開始時刻]

- 開始時刻を設定します。
- このオプションは、[繰り返し]を[予約]に設定した場合にのみ使用できます。
- 開始時刻と終了時刻に同じ時間を設定することはできません。

[終了時刻]

- 終了時刻を設定します。
- このオプションは、[繰り返し]を[予約]に設定した場合にのみ使用できます。
- 開始時刻と終了時刻に同じ時間を設定することはできません。

#### [アクションサイクル]

- 1 ~ 10 分 /20 分 /30 分 /60分 /90 分 /120 分 /180 分 /240分から選択できます
- このオプションは、[反転]または [周回機]に設定した場合のみ使用できます。
- [周回機]:指定した周期で画面の位置を移動します。
- [反転]:指定した周期で画面の色を反転します。

[バーの画像]

- [オフ]:固定された解像度(300 x 1080)でバーを表示して、このバーを移動します。
- [オン]:ユーザーがダウンロードした画像を表示して移動します。画像の高さは 1080 で固定され、幅 はダウンロード時と同じ値になります。ただし、幅が300 未満の場合は300 に固定されます。
- このオプションは、[ウォッシュバー]を設定した場合のみ使用できます。
- 1 つの画像をダウンロードした場合、バーが移動してこの画像が単独で表示されます。
- 複数の画像をダウンロードした場合、最大で 4 つの画像が一定周期で順番に表示されます。

#### [バーの色]

- 赤、緑、青、白、黒、グレーの 6 色から選択できます。
- この機能は、[バーの画像]が [オフ] に設定されている場合にのみ使用できます。
- このオプションは、[ウォッシュバー]を設定した場合のみ使用できます。

#### [透過性]

- [オフ]:バーを不透明にして表示します。
- [オン]:バーを半透明にして表示します。(透過性:50 %)
- このオプションは、[ウォッシュバー]を設定した場合のみ使用できます。

#### [方向]

- [左から右]:バーが左から右に動きます。
- 「右から左]: バーが右から左に動きます。
- このオプションは、[ウォッシュバー]を設定した場合のみ使用できます。
- 画像ファイルは、お使いの USB ドライブで「ISM」と名付けられたフォルダーの配下にダウンロードす る必要があります。
- 新しい画像ファイルをダウンロードする前に、必ず内蔵メモリーに保存されている古い画像を削除して ください。
- サポートされているファイルタイプ:"BMP"、 "JPG"、 "JPEG"、 "PNG"
- 画像は最大 4 つまでダウンロードできます。(解像度:最大 1920 x 1080)
- 画像がないか、既存の画像が削除されている場合、デフォルトの画像が使用されます。(デフォルトの画 像は白いバーの画像です。)
- このオプションは、 [バーの画像] が [オン] の場合のみ使用できます。

[ユーザー画像のダウンロード]

- 画像ファイルは、お使いの USB ドライブで「ISM」と名付けられたフォルダーの配下にダウンロードす る必要があります。
- 新しい画像ファイルをダウンロードする前に、必ず内蔵メモリーに保存されている古い画像を削除して ください。
- サポートされているファイルタイプ:"BMP"、 "JPG"、 "JPEG"、 "PNG"
- 画像は最大 4 つまでダウンロードできます。(解像度:最大 1920 x 1080)
- 画像がないか、既存の画像が削除されている場合、デフォルトの画像が使用されます。(デフォルトの画 像は白い背景の画像です。)
- このオプションは、 [ユーザー画像]を設定した場合のみ使用できます。

[ユーザー動画のダウンロード]

- 動画ファイルは、お使いの USB ドライブで「ISM」と名付けられたフォルダーの配下にダウンロードす る必要があります。
- 新しい動画ファイルをダウンロードする前に、必ず内蔵メモリーに保存されている古いコンテンツを削 除してください。
- サポートされているファイル タイプ:"MP4"、 "AVI"、 "FLV"、 "MKV"、 "MPEG"、 "TS"
- 動画は 1 つまでダウンロードできます。
- 動画がないか、既存の動画が削除されている場合、デフォルトの動画が使用されます。(デフォルトの動 画は白い背景の画像です。)
- このオプションは、[ユーザー動画]を設定した場合のみ使用できます。

\* ダウンロードされたバー画像/ユーザー画像/ユーザー動画をリセットまたは削除する方法

- [設定] > [管理者] > [初期化]の順に選択して、リセットします。
- プレーヤーアプリを開き、画面右上にある削除ボタンをクリックして、ダウンロードされた画像/動画を 削除します。

#### <span id="page-20-0"></span>画面エラーの検出

- 画面欠陥検出機能は、画面終了時に異常があるかどうかを判定します。R、G、BのOSDが約1秒の間隔 でパネルの左上で作成され、ピクセルセンサーが同エリアを確認します。
- この機能を[オン]に設定すると、画面欠陥検出機能が有効になります。
- この機能を[オフ]に設定すると、画面欠陥検出機能が無効になります。

#### プロ設定

#### SETTINGS / ✿ → [一般] → [詳細設定]

ビーコン

- この機能により、Bluetooth 4.0の機能の1つであるBLEビーコンが有効になります。
- ビーコンモード (オン/オフトグル):ビーコン機能を有効にします。
- LGビーコン/iBeacon/Eddystoneタイプビーコン機能がサポートされています。
- LGビーコン/iBeacon
- *-* ビーコンUUID(16進):UUIDを設定します。
	- 1.Field1:4バイト16進値(8桁)
	- 2.Field2:2バイト16進値(4桁)
	- 3.Field3:2バイト16進値(4桁)
	- 4.Field4:2バイト16進値(4桁)
	- 5.Field5:6バイト16進値(12桁)
- *-* メジャー(0~65535):メジャー値を設定します。
- *-* マイナー(0~65535):マイナー値を設定します。
- Eddystone
	- *-* フレーム:UUIDまたはURLを設定します。
		- 1.ビーコンUUID (16進): UUIDを設定します。
		- (1)Field1:10バイト16進値(20桁)
		- (2)Field2:6バイト16進値(12桁)
		- 2.URL方式の設定
		- *-* URLプレフィックス:URLのプレフィックスを設定します。
		- *-* URLサフィックス:URLのサフィックスを設定します。
		- *-* URL:プレフィックスとサフィックスを除いたURLの一部を入力します。
		- *-* URL文字列の長さは17文字に制限されています。
- [決定]:入力した設定を確認して適用するために使用するボタンです。

# メモ

- モデルによっては、iOSのバックグランドスクリーニングサービスをサポートしていません。
- 設定を正しく適用するにはロボットを推奨します。
- UUID値は16進数であり、正確な桁数を入力する必要があります。

#### OPS設定

- [OPSのオン/オフ]:この機能により、ディスプレイをオン/オフにする際のOPSの電源をコントロール できます。
	- *-* [無効化]:[OPSのオン/オフ]を無効にします。
	- *-* [同期(オン)]:モニターがオンの場合のみモニターの電源状態を同期します。
	- *-* [同期(オン/オフ)]:OPSでモニターの電源状態を同期します。
- [設定インターフェイスの選択]:この機能により、お使いのモニターに接続されたOPSとの通信を構成 することができます。
	- *-* [表示]:外部シリアルポートとの通信ができます。
	- *-* [OPS]:お使いのモニターに接続されたOPSとの通信ができます。

#### 背景画像

この機能により、既定のバックグランド画像が設定できます。

- [起動のロゴ画像]:デバイスを起動した際に表示されるロゴ画像を変更します。このオプションを[オフ] に設定すると、デバイスを起動してもロゴ画像は表示されません。ストレージデバイ スに画像ファイルをダウンロードしたり、初期化を行います。
- [無信号の画像]:信号がない場合に表示される画像を変更します。このオプションを[オフ]に設定する と、信号がない場合でも画像は表示されません。ストレージデバイスに画像ファイルを ダウンロードしたり、初期化を行います。

入力マネージャー

各入力ソースにラベルを指定します。

#### SIMPLINKの設定

- [SIMPLINKの設定]を[オン]に設定すると、LG Signageが提供したSIMPLINKを使用できます。
- [デバイスID]:CEC配線で接続されたデバイスのIDを設定します。[すべて]と[E]の間の値を選択できま す。
- [スタンバイ]:OpStandBy(0x0c)コマンドを送受信するシナリオを設定します。詳細なシナリオは 以下のとおりです。

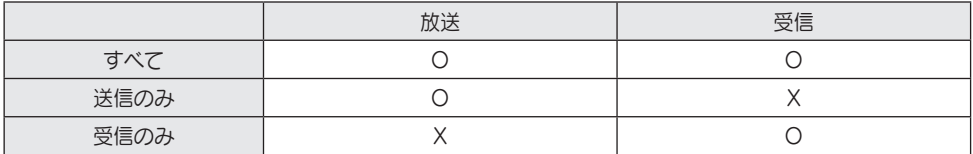

Crestron

- この機能を使用すると、Crestronが提供するアプリケーションと同期することができます。
- サーバー:このメニューは、サーバー(Crestronが提供する機器)とのネットワーク接続に使用され る、サーバーのIPアドレスを設定します。
- Port (1024~65535):このメニューは、サーバーとのネットワーク接続に使用されるポートを設定しま す。デフォルトのポート番号は41794です。
- IP ID (3-254):このメニューは、アプリケーションとの同期に使用される固有のIDを設定します。

# <span id="page-23-0"></span>ディスプレイ

映像モード **SETTINGS / ☆ → [表示] → [映像モード]** 

モード

この機能により、インストール環境に対する最適な映像モードを選択できます。

- [モール/QSR]、 [交通]、 [教育]、 [官公庁/企業]、 [ゲーム]、[写真]:インストール環境に最適になる よう映像を表示します。
- [標準]:映像をノーマルのコントラスト、明るさ、シャープネスで表示します。
- [APS]:画面の明るさを調整して、電力消費を減らします。
- [シネマ]、 [補正]:エキスパートまたは高品質な映像を好む方ならだれでも、最適な映像品質になるよう 手動で調整できます。

# メモ

- 選択できる[映像モード]の種類は、入力信号によって異なることがあります。
- [シネマ]は、映像品質のエキスパートが特定の画像を使用して映像品質を微調整できるオプションです。 したがって、標準的な映像では効果がない場合もあります。

3D効果

- [バックライト]/[OLED輝度]:バックライトの明るさを調整して、画面の明るさを調整します。値が100 に近づくほど、画面が明るくなります。
- [コントラスト]:映像の明るい領域と暗い領域の差を調整します。値が100に近づくほど、差が大きくな ります。
- [明るさ]:画面の全体的な明るさを調整します。値が100に近づくほど、画面が明るくなります。
- [シャープネス]:オブジェクトのエッジのシャープネスを調整します。値が50に近づくほど、エッジが 鮮明でシャープになります。
- [水平シャープネス]:水平の視点から画面のコントラストエッジのシャープネスを調整します。
- [垂直シャープネス]:垂直の視点から画面のコントラストエッジのシャープネスを調整します。
- [色]:画面の色合いを柔らかく、または深くします。値が100に近づくほど、色が濃くなります。
- [色合い]:画面に表示される赤レベルと緑レベルのバランスを調整します。赤の値が50に近づくほど濃 い赤になります。緑の値が50に近づくほど濃い緑になります。
- [色温度]:色温度を高く設定するほど、画面上の色が涼しく感じられるようになります。色温度を低く設 定するほど、画面上の色が温かく感じられるようになります。
- [プロ設定] 詳細オプションをカスタマイズします。
- *-* [ダイナミックコントラスト]:画面の明るさに応じて、画面の明るい部分と暗い部分の差を最適化しま す。
- *-* [超解像]:ぼやけた、あるいはやや不明瞭な画面の領域をシャープにします。
- *-* [色域]:利用可能な色の範囲を選択します。
- *-* [ダイナミックカラー]:よりあざやかで明るい表示になるように画像の色合いと彩度を調整します。
- *-* [輪郭補正]:映像のエッジをもっと自然に、もっとクリアに表現します。
- *-* [カラーフィルター]:RGB空間の中で特定色域だけをフィルタリングして、カラーゲインと色合いを正 確に調節します。
- *-* [色補正]:好みに合わせて肌の色合い、草木の色合い、空の色合いを調整します。
- *-* [ガンマ]:入力信号の明るさを補正するようにガンマ設定を調整します。
- *-* [ホワイトバランス]:リンクに対して画面の全体色忠実度を調整します。[エキスパート]モードでは、[ 方式]オプションまたは[パターン]オプションを使用して映像を微調整できます。
- *-* [カラーマネージメント]:エキスパートは、テストパターンを使用して色の濃さを調整する際に、カラ ーマネジメントシステムを使用します。カラーマネジメントシステムでは、 他の色に影響を及ぼすことなく、6種類の色空間(赤/黄/青/シアン/マゼン タ/緑)から選択することで調整できます。ノーマル映像では、色の変更につ いて気付かないことがあります。
- [映像設定]:映像オプションをカスタマイズします。
- *-* [ピクチャーノイズリダクション]:映像が明瞭に見えるように、ランダムにポッピングしたドットを削 除します。
- *-* [MPEGノイズリダクション]:デジタル動画信号を作成するプロセスで生成されるノイズを減らしま す。
- *-* [黒レベル]:画面の黒レベルを調整して、画面の明るさとコントラストを調整します。
- *-* [リアルシネマ]:映画のような画像に動画画像を最適化します。
- *-* [アイケア]:表示された画像に基づいて明るさのレベルを調整し、ぼけを小さくして、眼精疲労を軽減 します。
- *-* [LED部分制御]:画面の明るい部分を明るく、暗い部分を暗くして、コントラストを最大にします。こ の機能を[オフ]に設定すると、モニターの電力消費が増加することがあります。
- *-* [TruMotion]:動いている画像に起きる画像の揺れや残像を低減します。(モードによっては、コンテ ンツを再生できない場合があります。)
- *-* [すべての入力に適用]:すべての入力で、現在選択されている映像モードにカスタム設定を保存しま す。
- [リセット]:映像の設定をリセットします。映像設定はモニターの映像モードに従ってリセットされるた め、映像設定をリセットする前に映像モードを選択してください。

#### <span id="page-26-0"></span>画面サイズ

SETTINGS / ☆ → [表示] → [画面サイズ]

この機能により、映像サイズを変更して映像を最適な解像度で表示できます。

- [FullWide]:映像を画面いっぱいまで広げます。
- [オリジナル]:映像をオリジナルの解像度で表示します。

#### 回転

#### SETTINGS / ✿ → [表示] → [回転]

#### [画面の回転]

- この機能により、画面を時計回りに回転させます。
- この機能は[オフ/90/180/270]に設定できます。
- オフに設定すると、この機能は無効になります。
- [ポートレート]モードで使用するよう設計されたコンテンツを使用することを推奨します。

#### 外部入力の回転

- この機能により、画面を時計回りに回転させます。
- この機能は[オフ/90/180/270]に設定できます。
- ARCについて、この機能が[オン](90度または270度)に設定されると、映像は[FullWide]になるよう サイズ変更されます。
- WiDi動作中に[外部入力の回転]を有効にすると、マウスカーソルの位置が正確に表示されない場合があ ります。
- 外部入力の使用中に[外部入力の回転]を有効にした際に発生する映像品質の劣化は製品自体とは関係ない 点にご注意ください。
- [外部入力回転]を[オン]に設定すると、[マルチ画面]のPIPモードは無効になります。
- タッチをサポートするモデルで[外部入力の回転]を有効にすると、タッチが適切に動作しない場合があり ます。

<span id="page-27-0"></span>プロ設定

SETTINGS / ✿ → [表示] → [詳細設定]

#### 4K ディープカラー

HDMI、DP、またはOPSデバイスをいずれかのディープカラー調整可能ポートに接続すると、[4Kディー プカラー]設定メニューから、4Kディープカラーの[オン(6G)]または[オフ(3G)]を選択できます。 3840 x 2160 @ 60 Hzで[ディープカラー]オプションが[オン]に設定された状態のとき、グラフィックカ ードとの互換性の問題が生じた場合、[ディープカラー]オプションを[オフ]に戻してください。

- HDMI、DP、およびOPSの仕様は、入力ポートによって異なる場合があります。接続する前に、デバイ スごとの仕様を確認してください。
- HDMI入力ポート2は、4K@60 Hz(4:4:4、4:2:2)の高解像度動画に最適です。ただし、外部デ バイスの仕様によっては、映像または音声がサポートされていない場合があります。この場合は、デバイ スを別のHDMIポートに接続してください。

#### OLEDパネルの設定

• [画面の最適化]:画面の電源を長時間入れたままにしたときに発生する可能性のある問題を解決します。

#### 映像省エネ設定

- [スマート省エネモード]:省エネのために映像の明るさに従って画面の明るさを自動的に調整します。
- *-* [オン]:[スマート省エネモード]機能を有効にします。
- *-* [オフ]:[スマート省エネモード]機能を無効にします。
- [明るさコントロール]:省エネのために画面の明るさを調整します。
	- *-* [自動]:周囲の照明に応じて画面の明るさを自動的に調整します。
	- *-* [オフ]:省エネ機能を無効にします。
	- *-* [最小]/[普通]/[最大]:モニターで設定された省エネレベルに応じて省エネを利用します。
- [明るさの予約]:特定時刻にバックライトを調整します。
	- *-* この機能は[オン/オフ]に設定できます。
	- *-* 予約時間とバックライト/OLED輝度を設定して、予約を追加します。
	- *-* 現在の時刻が設定されていなければ、[明るさの予約]は無効になります。
	- *-* 最大6つの予約を追加でき、予約は時刻の昇順に並べられます。
	- *-* 予約の編集は、リストから予約を選択して[決定]ボタンを押すことで可能です。
- [映像オフ]:画面をオフにします。つまり、TVは音だけを出します。POWER(電源)ボタン以外の、 リモコンの任意のボタンを押すと、再び画面をオンにできます。

調整(RGB-PC)

この機能により、RGBモードでPCディスプレイオプションを構成できます。

- [自動で設定]:画面の位置、時刻、およびフェーズを自動的に調整します。構成のプロセス中の数秒間 は、画面に表示される画像が不安定になることがあります。
- [解像度]:1024 x 768、1280 x 768または1360 x 768の解像度を選択します。
- [位置]/[サイズ]/[フェーズ]:自動調整後の映像が鮮明でなく、特に文字が揺れている場合は、これらの オプションを調整します。
- [リセット]:オプションを既定にリセットします。
- [インテリジェント自動]:RGB入力で初めて認識される解像度の自動設定を実行することを決定しま す。

HDMI ITコンテンツ

- HDMI ITコンテンツ機能を設定します。
- [オフ]:HDMI ITコンテンツ機能を無効にします。
- [オン]:HDMI ITコンテンツ機能を有効にします。

この機能は、HDMI信号が入力されるとHDMIコンテンツ情報に基づき、モニターの映像モードを自動的 に変更します。

モニターの映像モードがHDMI ITコンテンツ機能によって変更された場合でも、映像モードを再度手動 で変更できます。

ユーザーによって設定された映像モードよりも優先度が高いため、HDMI信号が変更されると既存の映像 モードも変更されることがあります。

# <span id="page-29-0"></span>サウンド

サウンドモード SETTINGS / ※ → [音声] → [サウンドモード]

#### サウンドモード

現在視聴している動画のタイプに応じて、最適な音声品質が自動的に選択されます。

- [標準]:このサウンドモードはすべてのタイプのコンテンツで良好に動作します。
- [シネマ]:映画の視聴に合わせて音声を最適化します。
- [クリアボイス III]:声を強調して聞こえやすくします。
- [スポーツ]:スポーツ観戦に合わせてサウンドを最適化します。
- [音楽]:音楽の再生に合わせて音声を最適化します。
- [ゲーム]:動画ゲームのプレイ用にサウンドを最適化します。

### バランス

• [バランス]:左側のスピーカーと右側のスピーカーの出力音量を調整します。

#### イコライザー

• [イコライザー]:イコライザーを使用して音声を手動で調整します。

[リセット]

• [リセット]:音声設定をリセットします。

#### <span id="page-30-0"></span>スピーカー設定

#### **SETTINGS / ※ → [音声] → [スピーカー設定]**

- [本体スピーカー]/[外部スピーカー]:お使いのサイネージモニターの内蔵スピーカーか、それに接続され た外部スピーカーのいずれかからオーディオを出力できます。
- [SIMPLINK外部スピーカー]:この機能は、SIMPLINKでホームシアターデバイスを接続します。ホーム シアターデバイス入力に設定すると、接続されたデバイスから音声が出力 されます。このオプションは、SIMPLINKが[オン]に設定された場合に有 効になります。
- [Lgサウンドシンク]/[Bluetoothデバイス]:BluetoothオーディオデバイスまたはBluetoothヘッドフ ォンを無線でお使いのモニターに接続して、高品質の音声 を手軽に楽しむことができます。

# メモ

- 最近接続されたデバイスには、電源を入れたときに自動的にサイネージモニターへの再接続を試みるデ バイスがあります。
- LGサウンドシンクをサポートしているLGオーディオデバイスは、接続する前にLGTVモードまたはLG サウンドシンクモードに設定することをお勧めします。
- 接続済みおよび接続可能なデバイスを表示し、他のデバイスを接続するには、[デバイスの選択]を押しま す。
- サイネージリモコンを使用して接続されているデバイスの音量を調整できます。
- オーディオデバイスを接続できない場合は、電源がオンになっていて、接続可能な状態になっているこ とを確認します。
- Bluetoothデバイスのタイプによっては、デバイスが適切に接続されなかったり、動画と音声が同期し ないなどの異常な動作が発生したりする可能性があります。
- 次の場合、音声が途切れたり、音質が低下したりする場合があります。
	- *-* Bluetoothデバイスとサイネージモニターの距離が遠い。
	- *-* Bluetoothデバイスとサイネージモニターの間に障害物がある。
	- *-* 電子レンジや無線LANなどの無線機器とともにBluetoothデバイスを使用している。

### <span id="page-31-0"></span>AUDIO OUT

#### SETTINGS / ✿ → [音声] → [AUDIO OUT]

- [オフ]:オーディオアウトの使用が無効になります。(オーディオの出力なし。)
- [可変]:モニターに接続された外部オーディオデバイスの出力範囲を指定し、範囲内で音量を調整できま す。外部オーディオデバイスの音量を0~100の範囲(サイネージスピーカーの音量と同じ)内 で変更できます。ただし、出力される実際の音量レベルに違いがあることがあります。
- [固定]:外部オーディオデバイスの固定オーディオ出力レベルを設定します。
- *-* 外部入力がない場合、外部オーディオは出力されません。
- *-* 変動可能なオーディオ出力レベル100は、固定オーディオ出力レベルと同じです。

音量調整単位

#### SETTINGS / ✿ → [音声] → [音量調整単位]

この機能により、お使いのリモートコントロールで音量を上げる/下げるキーを押すと、上げる/下げる音 量を調整できます。大きく設定するほど、音量の増加が早くなります。音量範囲を調整するには、[低]、[ 普通]、[高]から選択します。

AVシンク

#### SETTINGS / な→ [音声] → [AVシンク]

この機能は、動画とオーディオを同期させるオーディオタイミングを調整します。

- [外部スピーカー] (-5~15):デジタルオーディオ出力ポート、LGオーディオ機器、またはヘッドフォン に接続されたスピーカーなど、外部スピーカーからの音声と動画の同期を調 整します。-に近づくように動かすとオーディオ出力の速度が上がり、+に近 づくように動かすと、既定値と比較して、オーディオ出力の速度が小さくな ります。
- [本体スピーカー] (-5~15):内蔵スピーカーからのサウンド同期を調整します。-に近づくように動かす とオーディオ出力の速度が上がり、+に近づくように動かすと、既定値と比 較して、オーディオ出力の速度が小さくなります。
- [Bypass]:放送信号や外部デバイスの音声を遅延なく出力します。モニターに入力された動画の処理に 時間がかかるため、音声が動画より先に出力される場合があります。

デジタル音声入力

#### SETTINGS / ☆ → [音声] → [デジタル音声入力]

この機能により、オーディオ出力に対する入力ソースを選択できます。

- [デジタル]:接続されたデジタル入力ソース(HDMI、ディスプレイポート、OPS)から入力されたデジ タル信号に含まれるオーディオを出力します。
- [アナログ]:[オーディオイン]ポートを通してモニターに接続されたデジタル入力ソース(HDMI、ディ スプレイポート、OPS)からのオーディオを出力します。

日本語

<span id="page-32-0"></span>管理者

### ロックモード SETTINGS / ※ → [管理者] → [ロックモード]

ホームダッシュボードのロック

この機能により、[ホーム]画面のダッシュボードロック設定に対して行う変更を制限することができま す。

USBのロック

この機能により、設定やコンテンツを変更できないようにUSBロック機能を構成できます。

OSDのロック

この機能により、設定やコンテンツを変更できないようにOSDロック機能を構成できます。

IR操作のロック

- この機能を「オフ(ノーマル)」に設定すると、リモートコントロールを使用できます。
- この機能を「オン (電源ボタンのみ) ]に設定すると、電源キーのみ使用できます。
- •この機能を「オン(全ブロック)」に設定すると、リモートコントロールは使用できません。(ただし、「 電源オン]機能は利用できます。)

ローカルキー操作のロック

- この機能により、設定やコンテンツを変更できないように[ローカルキーの操作のロック]機能を構成でき ます。
- この機能を「オフ(ノーマル)]に設定すると、モニターのローカルキーを使用できます。
- この機能を「オン (電源ボタンのみ) ]に設定すると、電源キーのみ使用できます。 (ジョイスティックを 使用する場合は、ローカルキーを押して保持し、モニターをオン/オフにしてください。)
- この機能を[オン(全ブロック)]に設定すると、ローカルキーを使用できません。(ただし、[電源オン] 機能は利用できます。)

Wi-Fiのロック

この機能により、Wi-Fi機能をオンまたはオフにできます。

#### ScreenShareのロック

- この機能により、[画面共有]機能をオンまたはオフにできます。
- [ScreenShareのロック]の値が変更された場合、再起動しないと機能は適用されません。

#### <span id="page-33-0"></span>パスワードの変更

この機能により、[インストール]メニューに入るために使用するパスワードを設定できます。

- 1 新しい4桁のパスワードを入力します。
- 2 確認のため、[パスワードの確認]フィールドに同じパスワードをもう一度入力します。

#### エンタープライズ設定

- 対応する企業設定を適用するには、会社のアカウントコードを入力します。
- コードを入力すると、モニターセットがリセットされるため、対応する企業設定が適用されます。
- この機能は、コードがすでに入力されていれば、有効になりません。

#### 初期化

この機能は、初期設定に対して「クイックスタート]項目(「言語]、[時間]、[自動電源オフ])を除くすべて の項目をリセットします。

#### 初期化

この機能は、[リセット]に適用される項目を[初期設定]、[日付]、[時間]、[言語]、[ネットワークIP]、[入 力ラベル内部ストレージ]ファイルにリセットします。 ただし、[キャリブレーション]モードのRGBゲインは例外です。

# メモ

• ユーザーメニューの[オフ/オン]ボタンで切り替わるのはサブメニューの状態(有効/無効)だけです。この ため、既存の設定が維持されます。

# <span id="page-34-0"></span>コンテンツ管理者

# Webログイン

• プロジェクトによって異なる機能がサポートされます。

- このサイネージ製品は、お使いのPCまたはモバイルデバイスでアクセスできる機能を備えています。
- *-* [コンテンツ管理者]、[グループ管理者2.0]、[コントロール管理者]、[ログアウト]、[パスワード変更]メ ニューが提供されます。
- URL: https://set ip:443
- (既定のパスワード:000000)

# 注意

- サポートされている解像度(このプログラムは、次の解像度に対して最適化されています):
	- *-* PC:1920x1080、 1280x1024
- *-* モバイル:360x640(1440x2560、1080x1920)、DPR
- サポートされているブラウザー(このプログラムは、次のブラウザーに対して最適化されています): *-* Chrome 56以降(推奨)

# コンテンツ管理者

#### Player

#### $HOME / \n\bigoplus$  ([Player])

[コンテンツ管理者]アプリのプレーヤー機能により、動画コンテンツ、画像コンテンツ、テンプレートコ ンテンツ、SuperSignコンテンツ、プレイリストコンテンツを統合的に再生、管理できます。(OLEDモ デルは、画像コンテンツおよびテンプレートコンテンツの再生と管理をサポートしていません。)

#### 連続再生

- 1 左にあるタブからコンテンツの所望するタイプを選択し、次に所望するコンテンツを選択します。
- 2 画面の右上隅にある[再生]をクリックし、選択したコンテンツを楽しみます。

#### エクスポート

- 1 左にあるタブからコンテンツの所望するタイプを選択し、画面の右上隅にある[エクスポート]をクリッ クします。
- 2 エクスポートするコンテンツを選択します。
- 3 画面の右上隅にある[コピー]/[移動]をクリックし、コンテンツをエクスポートするデバイスを選択しま す。(ターゲットデバイスに保存されたコンテンツファイルが選択されると、コンテンツファイルの処 理がスキップされます。)
- 4 コンテンツがデバイスに移動/コピーされたことがわかります。

日本語

#### 削除

- 1 左にあるタブからコンテンツの所望するタイプを選択し、画面の右上隅にある[削除]をクリックしま す。
- 2 削除するコンテンツを選択します。
- 3 画面の右上隅にある[削除]をクリックします。
- 4 コンテンツが削除されたことがわかります。

#### フィルター/ソート

- 1 画面の右上隅にある[フィルター/ソート]をクリックします。
- 2 1) ファイル名または再生された順番のいずれかでコンテンツファイルを並べ替えるための所望する並 べ替え基準を選択します(最近再生されたファイルがリストの最上部に表示)。 2)コンテンツファイルをデバイス毎にフィルタリングすることで、所望するデバイスに保存されたコ ンテンツのみ表示できます

3)コンテンツファイルをコンテンツタイプ毎にフィルタリングすることで、所望するタイプのコンテ ンツのみ表示できます

### プレイリストの作成

プレイリストを作成する場合、プレイリストのファイルの名前で、\、/、:、\*、?、"、<、>、|な ど、Windowsでファイル名として使用できない文字を含めることはできません。さらに、これらの文字を 名前に含むコンテンツファイルをプレイリストが含む場合、プレイリストを移動したりコピーしたりでき ません。

- 1 左にあるタブから[プレイリスト]を選択し、画面の右上にある[プレイリストの作成]をクリックしま す。
- 2 プレイリストに追加するコンテンツを選択し、画面の右上にある次へをクリックします。
- 3 コンテンツ (フォトおよびテンプレートのコンテンツに対してのみ適用可能) の各ピースの再生時間. さらに[変換効果]、[比率]、[オーディオ再生]など他の項目を設定し、画面の右上にある完了ボタンを クリックします。
- 4 新しい「プレイリスト」が作成されたことがわかります。
37

予約リスト

HOME / ← → (■ (「予約リスト1)

[コンテンツ管理者]アプリのスケジューラー機能により、プレイリストや外部入力を通して予約された時 間に特定のコンテンツを再生できます。

### 予約の作成

- 1 画面の右上隅にある[新規予約]をクリックします。
- 2 [プレイリスト]と[入力ソース]間で選択します。
- 3 1)「プレイリスト]を選択した場合、再生の予約を行うプレイリストを選択してください。
- 2) [入力ソース]を選択した場合、再生の予約を行う外部入力ソースを選択してください。
- 4 予約情報を入力して新しい予約を作成します。(予約を作成する場合、予約ファイルの名前で、¥、/、 :、\*、?、"、<、>、|など、Windowsでファイル名として使用できない文字を含めることはできませ ん。さらに、これらの文字を名前に含むコンテンツファイルを予約にリンクされたプレイリストが含む 場合、プレイリストを移動したりコピーしたりできません。)
- 5 予約した時間に再生するよう選択したプレイリストまたは外部入力をご覧ください。

### 予約のインポート

- 1 画面の右上隅にある[インポート]をクリックします。
- 2 予約をインポートする外部ストレージデバイスを選択します。
- 3 お使いのモニターにインポートする予約を選択します。(単一予約のみ選択できます。)
- 4 画面の右上隅にある[選択]をクリックします。
- 5 予約がモニターの内部ストレージメモリにインポートされたことを確認します。

### 予約のエクスポート

- 1 画面の右上隅にある[エクスポート]をクリックします。
- 2 予約をエクスポートする外部ストレージデバイスを選択します。
- 3 お使いのモニターからエクスポートする予約を選択します。 (複数の予約を選択できます。)
- 4 画面の右上隅にある[選択]をクリックします。
- 5 選択した外部ストレージデバイスに予約がエクスポートされたことを確認します。

### 予約の削除

- 1 画面の右上隅にある[削除]をクリックします。
- 2 削除する予約を選択します。
- 3 [削除]をクリックします。
- 4 予約が削除されたことを確認します。

### カレンダー表示

- 1 予約を登録したら、「カレンダー表示]をクリックします。
- 2 登録された予約がタイムテーブル形式で表示されることがわかります。

### メモ

- 予約の作成時間が重複していると、前に作成した予約が削除されます。
- 繰り返しが設定されていない予約は、完了後に自動的に削除されます。
- 予約リストアプリの実行中、予約は動作しません。

### テンプレート

### HOME / ← → (e) ([テンプレート])

[コンテンツ管理者]アプリのエディター機能により、所望のテンプレートを追加できます。

- 1 所望の形式のテンプレートを選択します。([ランドスケープ]モードと[ポートレート]モード間で選択 できます。)
- 2 テンプレートのテキストを修正します。 2-1。所望のフォントスタイル(テキストサイズ、テキスト太さ、下線、イタリック)を適用します。
- 3 メディアファイルを修正します。
- 4 画面の右上隅にある[保存]をクリックしてテンプレートを保存します。
- 5 保存したテンプレートがテンプレートリストで表示されていることを確認します。

### **⊕** メモ

• 字幕はサポートされません。

• OLEDモデルでは写真機能を使用できません。

サポートされている動画コーデック

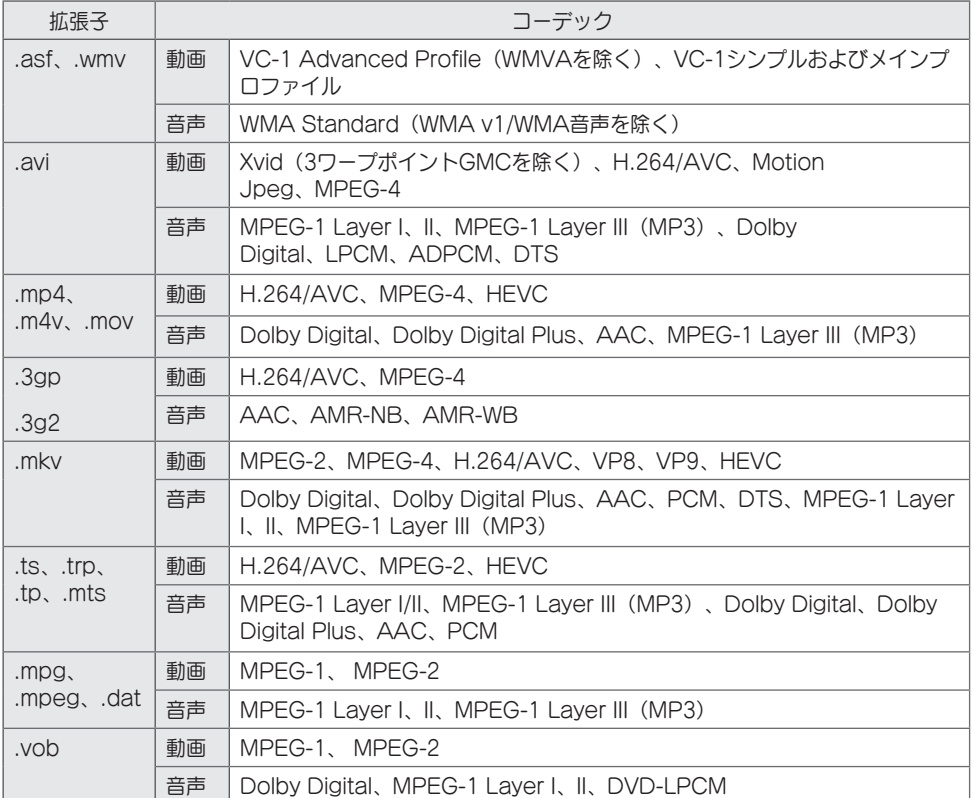

### サポートされている写真ファイル形式

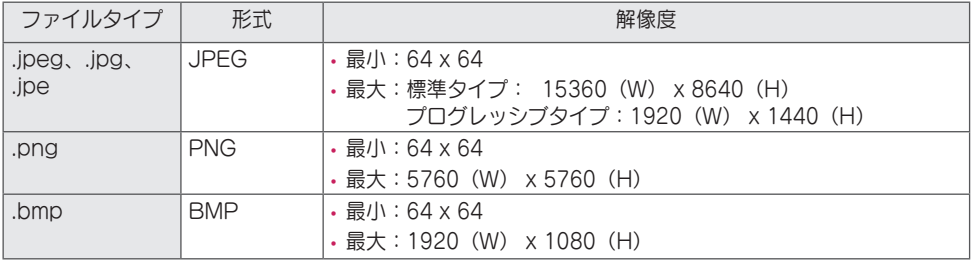

39

USBストレージデバイスの使用上のヒント

- USBストレージデバイスのみを認識できます。
- USBハブでモニターに接続されたUSBストレージデバイスは正しく動作しないことがあります。
- 自動認識プログラムを使用するUSBストレージデバイスは認識されないことがあります。
- 独自のドライバーを使用するUSBストレージデバイスは認識されないことがあります。
- USBストレージデバイスの認識速度は、デバイスごとに異なる場合があります。
- 接続したUSBストレージデバイスの動作中に、ディスプレイの電源をオフにしたり、USBデバイスを取 り外したりしないでください。デバイスを突然切り離したり、取り外したりすると、保存されたファイル やUSBストレージデバイスが損傷することがあります。
- PC上で自動的に操作されたUSBストレージデバイスを接続しないでください。このデバイスにより製品 の誤動作が発生したり、再生が失敗したりすることがあります。ノーマルの音楽、画像、映画ファイルを 保存するUSBストレージデバイスのみ使用してください。
- Windowsでサポートされていないユーティリティプログラムでフォーマットされたストレージデバイス は認識されないことがあります。
- 外部電源の必要なUSBストレージデバイス(0.5 A超)に電源を接続してください。電源を接続しなか った場合、デバイスが認識されないことがあります。
- USBストレージデバイスは、デバイスメーカーから提供されているケーブルに接続してください。
- USBストレージデバイスによっては、サポートされていないか、円滑に動作しない場合があります。
- USBストレージデバイスのファイル配置方法は、Windows XPに類似しており、ファイル名について は、英字で100文字まで含めることが可能です。
- USBメモリデバイスに保存されたデータは破損する場合があるため、重要なファイルは必ずバックアッ プしてください。当社は、いかなるデータ喪失に対する責任も負いかねます。
- USB HDDに外部電源がない場合、USBデバイスが検出されないことがあります。必ず外部電源に接続 してください。
	- *-* 外部電源には電源アダプターを使用してください。外部電源用にUSBケーブルは付属していません。
- USBストレージデバイスに複数のパーティションがある場合、またはUSBマルチカードリーダーを使用 している場合は、最大で4つのパーティションまたはUSBメモリデバイスを使用できます。
- USBストレージデバイスをUSBマルチカードリーダーに接続した場合、ボリュームデータが検出されな いことがあります。
- USBストレージデバイスが正常に動作しない場合は、一度取り外して再度接続してください。
- USBストレージデバイスが検出される速さは、デバイスによって異なります。
- USBストレージデバイスがスタンバイモードで接続されている場合は、ディスプレイの電源をオンにし たときに、特定のハードディスクが自動的にロードされます。
- 推奨される容量は、USB外部ハードディスクの場合は1 TB以下、USBメモリの場合は32 GB以下で す。
- 推奨される容量を超える容量のデバイスは、正常に動作しないことがあります。
- [映像省エネ設定]機能付きのUSB外部ハードディスクが動作しない場合は、ハードディスクの電源をオ フにして、再度オンにして、正しく動作させてください。
- USBストレージデバイス(USB 2.0またはそれ以前)もサポートされています。ただし、動画リストで は正しく動作しないことがあります。
- 1つのフォルダー内では、最大999個のフォルダーまたはファイルが認識可能です。
- SDHCタイプのSDはサポートされています。SDXCカードを使用するには、まずカードをNTFSファイ ルシステムにフォーマットします。
- SDカードとUSBストレージデバイスではexFATファイルシステムがサポートされていません。
- モデルによっては、SDカードはサポートされていません。

## グループマネージャー2.0

この機能により、複数のモニターセットを単一のネットワークにまとめ、コンテンツ(予約およびプレイ リスト)を送信するかグループベースで設定データをコピーできます。この機能には、[マスター]と[スレ ーブ]の2つのモードがあり、お使いのPCまたはモバイルデバイスでブラウザーにアクセスできます。

### マスター

- グループを追加、編集、削除します。
- お使いのデバイスの設定データのクローンを作ります。
- グループベースで[予約]と[プレイリスト]を送信します。
- すべてのモニターセットは最初、マスターモードで納品されます。

スレーブ

- マスターモードで送信された[予約]および[プレイリスト]を再生します。
- それぞれのグループに対してモニターセットを削除します。
- グループに追加されたモニターセットは、自動的にスレーブモードに切り替わります。逆に、モニターセ ットがグループから削除されると、自動的に初期化され、マスターモードに切り替わります。
- 既存のグループに新しいスレーブが追加されているか、[データの複製]または[予約]/[プレイリスト]の配 信が正しく実行されていない場合、[データの複製]または[シンク]ボタンが有効になります。
- [データの複製]を使用して、マスターデバイスの設定データをグループに複製できます。
- [シンク]を使用して、グループに送信されたコンテンツを再ダウンロードできます。

43

グループの管理

- [新規グループ]の作成
	- 1.[新しいグループの追加]をクリックします。
	- 2.グループ名を入力します。
	- 3.[デバイスの追加]をクリックし、グループに追加するデバイスを選択し、デバイスを追加します。 4.[完了]をクリックすると、新規グループが作成されたことが確認できます。
- [グループ]の編集
	- 1.編集するグループをクリックします。
	- 2.[デバイスの追加]を使用して、新規デバイスを追加します。
	- 3.[デバイスの削除]を使用して、デバイスを削除します。
	- 4.[デバイスの確認]を使用して、グループのデバイスがネットワークに接続されているかどうかを確認し ます。
	- 5.グループ内に[データの複製]またはコンテンツが同期されていないデバイスがある場合、[データの複 製]または[シンク]ボタンが有効になります。
	- 6.[データの複製]を使用して、マスターデバイスの設定データをグループに再コピーできます。
	- 7.[シンク]を使用して、グループに送信されたコンテンツを再送信できます。
- グループの削除
	- 1.[グループの削除]をクリックします。
	- 2.削除するグループを選択し、[削除]をクリックします。
	- 3.選択したグループが削除されたことを確認します。
- すべてのデバイスの表示:このページでは、同じネットワークに接続されたすべてのスレーブモニター を管理できます。
	- 1.[すべてのデバイスを表示]をクリックします。
	- 2.[デバイスモードのリセット]をクリックします。
	- 3.デバイスモードを変更するスレーブモニターを選択し、[リセット]をクリックします。

### 設定データの複製

- 1 所望のグループを選択し、[クローン]をクリックします。
- 2 データがスレーブセットにコピーされたことを確認します。

### コンテンツの送信

- 1 送信するコンテンツの種類(「予約]または[プレイリスト])を選択します。
- 2 送信するコンテンツを選択します。
- 3 コンテンツを送信するグループを選択し、「配布]をクリックします。
- 4 スレーブセットで[コンテンツマネージャー]アプリを実行し、コンテンツが送信されたことを確認しま す。

使用方法

- モニター:ランチャーバーのアプリを実行/追加/削除/編集します。
- モバイルデバイス:ランチャーバーのアプリを実行するか、提供されたQRコードかURLを使用してモバ イルデバイスのアプリにアクセスします。

### 注意

- 最大25グループを作成できます。
- 最大12スレーブデバイスをグループに追加できます。
- コンテンツマネージャーのインポート操作を実行した後に、外部デバイスに保存された予約を送信でき ます。
- 予約を送信する前に、スレーブセットに保存されたすべての予約を削除したことを確認します。
- 所望するグループに追加できるデバイスのリストは、以下の条件を満たした場合のみ表示されます。
- *-* 追加するデバイスは、マスターデバイスと同じネットワーク上にあること。
- *-* 追加するデバイスはマスターモードであり、既存のグループに属していてはならない。 *-* UPnP機能が有効であること([一般] > [ネットワーク] > UPnPに移動し、[オン]に設定する)。
- グループマネージャー2.0は、無線ネットワーク環境では正しく作動しないことがあります。有線ネット ワークを使用することを推奨します。
- グループを削除するときに、スレーブ機能の初期設定を行います。

45

# **ScreenShare**

この機能により、モバイルやPC Windowsなどのユーザーのデバイスの画面を、WiDiやMiracastなどの 無線接続を使用するディスプレイと共有できます。

使用方法 Screen Share

### INPUT/+ → 6

- 1 右上隅にある[接続ガイド]ボタンからアクセスできるガイドに記載されている手順に従って接続してく ださい。
- 2 接続が確立されると、ユーザーデバイスとモニターの間のScreen Shareが有効になります。

# メモ

### WiDi (Wireless Display) の設定

Wireless Displayの略語であるWiDiは、動画やオーディオファイルをIntel WiDi対応のノートパソコンか らディスプレイに無線で転送するシステムです。

このシステムは限定された入力モード(Composite/Component/RGB/HDMI/DP/OPS/DVI-D)で使 用できます。

これ以外の入力モードでは、PCがLGサイネージを検知できません。

- 1 ノートパソコンをAPに接続します。(この機能はAPに接続しなくても使用できますが、最適なパフォ ーマンスを得るにはAP接続をお勧めします。) ノートパソコンでPC設定 → PCとデバイス → デバ イスに移動します。
- 2 画面の中心にあるデバイスの追加をクリックすると、近くにあるWiDi対応LGサイネージモニターのリ ストが表示されます。検知されたサイネージモニターのリストから、接続するものを選択し、[接続]を クリックします。
- 3 ノートパソコンの画面が10秒以内にサイネージモニターの画面上で表示されます。無線環境が画面表 示に影響を与えることがあります。接続状態が悪いと、Intel WiDi接続が切断される場合があります。
- Intel WiDiの使用方法の詳細については、http://intel.com/go/widiを参照してください。
- この機能はWiDi 3.5以上のバージョンでのみ正常に動作します。
- この機能はWindows 8.1以上でのみ正常に動作します。

管理ツール

# コントロールマネージャー

Webブラウザーを使用して表示の状態を制御および確認します。 この機能は、PCとモバイルデバイスで使用できます。 プロジェクトによって異なる機能がサポートされます。

### 機能

- [ダッシュボード]:製品の状態の概要と各ページへのリンクが表示されます。
- [表示] と [音声]:[画面の明るさ]、[サウンド]、[入力]、[再起動]などの機能を提供します。
- [時刻設定]:[自動設定]機能を有効/無効にして、製品に設定された時間を表示/変更します。
- [ネットワーク]:お使いのサイネージモニターの名前とIPアドレスを設定します。
- [画面エラーの検出]:製品の動画出力状態を表示します。
- [タイルモード]:製品のタイルモードの設定を表示します。
- [フェイルオーバー]:フェールオーバー機能をオンまたはオフにして、関連する項目を設定します。
- [URL経由で再生]:[URL経由で再生]をオンまたはオフにして、URLを設定します。
- [ソフトウェアの更新]:製品のファームウェアを更新します。
- [グラフ]:製品の温度やファンの状態などの製品状態情報を出力します。
- [ログ]:製品の誤動作レコードを出力します。
- [システム情報]:製品のソフトウェアバージョンやモデル名などの情報を出力します。

### メモ

• [画面の回転][オン]が[オン]に設定されると、[画面エラーの検出]は作動しません。

# 映像ID

[映像ID]は、マルチビジョン用のIRレシーバーを1つ使用して特定のセット (ディスプレイ)の設定を変更 する場合に使用します。IRレシーバー付きのモニターと、RS-232Cケーブルを使用するその他のモニター **RS-232C IN RS-232C IN RS-232C IN** との通信が可能です。各モニターは、セットIDによって識別されます。設定を[映像ID]に対して行うこと で、[映像ID]に一致する[IDの設定]を持つモニターのリモートコントロールのみ使用できます。

1 以下に示すように、設置されたモニターに[IDの設定]を割り当てます。

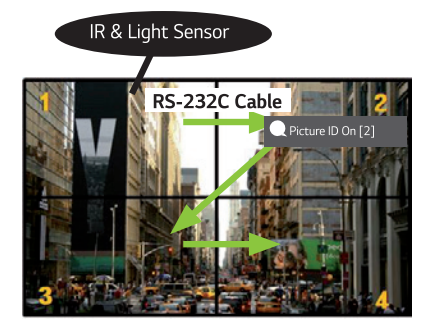

- 2 リモートコントロールの赤い[映像ID][オン]ボタンを押します。
- 3 設定した映像IDが、コントロールするモニターの[IDの設定]と同じであることを確認します。
- [映像ID]とは異なる[IDの設定]を持つセットは、IR信号によってコントロールできません。

### メモ

- [映像ID]が2に設定されている場合は、[IDの設定]が2である右上のモニターのみをIR信号によってコン トロールできます。
- リモートコントロールの緑の[映像ID][オフ]ボタンを押すと、すべてのモニターの[映像ID]がオフになり ます。その後、リモコンの任意のボタンを押すと、[IDの設定]に関係なくすべてのモニターをIR信号によ ってコントロールできます。

タッチ

# タッチアシストメニュー

このタッチ専用機能では、リモコンなしで設定を構成できます。

一定期間画面をタッチするか、タッチアシストメニューを押すと、画面にタッチアシストメニューが表示 されます。

製品によってサポートされる機能は異なります。

### 機能

- <■ [ホーム]: ホームモード画面に移動します。
- [リーダーモード]:弱い青いライトのモード。テキストを読むときの目の負担を軽減します。
- [ローカルキーのロック]:製品ボタン(ローカルキー)ロック機能を構成します。
- (セ) [外部入力]: 外部入力選択画面に移動
- (な)「設定]:「設定]画面に移動
- ○ [ホワイトボード]: ホワイトボードの実行

# ホワイトボード

• この機能は、一部のモデルでは利用できない場合があります。 この機能を使用すると、書き込みを行うことができます。ホワイトボードを実行するには、(〇) (ホワイト ボード)ボタンまたはローカルキーのホワイトボードボタンを押します。

### 機能

- ホワイトボードを実行すると、空白の画面が表示され、タッチ操作が可能になります。
- 画面中央にある円のアイコンをタッチしたり、画面の特定の部分を一定の時間触っていると、円メニュー が拡大表示されます。
- 拡大された円メニューの中央を押すと、小さいアイコンに戻ります。中央の部分をドラッグすると、位 置を変更できます。
- 円メニューでは、ペンの種類や色を変更したり、領域の消去、反転、選択を行うことができます。
- 画面の左または右矢印をタッチすると、フルメニューが表示され、すべての画面を削除したり、内蔵スト レージまたは外部ストレージに現在の画面を保存できます。
- フルメニューでマルチタッチをオンまたはオフにできます。マルチタッチ機能を有効にすると、ズーム ボタンが表示されます。マルチタッチ機能がオフになっている場合には、2本の指で拡大縮小を行うこと ができます。
- ホワイトボードを終了するには、フルメニューで終了ボタンを押します。

### メモ

- 電源をオフにすると、ホワイトボードの内蔵ストレージに保存されているファイルが削除されます。この ファイルはホワイトボードでのみ表示できます。
- ホワイトボードで使用できるのは音量キーと電源キーだけです。
- 画面タッチを[オフ]に設定すると、ホワイトボードは使用できません。
- [画面の回転]の設定中もホワイトボードを使用できません。
- マルチタッチペンと指を同時に使用したり、消しゴムを使用すると、動作が遅くなる場合があります。

# IRコード

- すべてのモデルがHDMI/USB機能をサポートしているわけではありません。
- モデルによっては一部のキーコードがサポートされません。

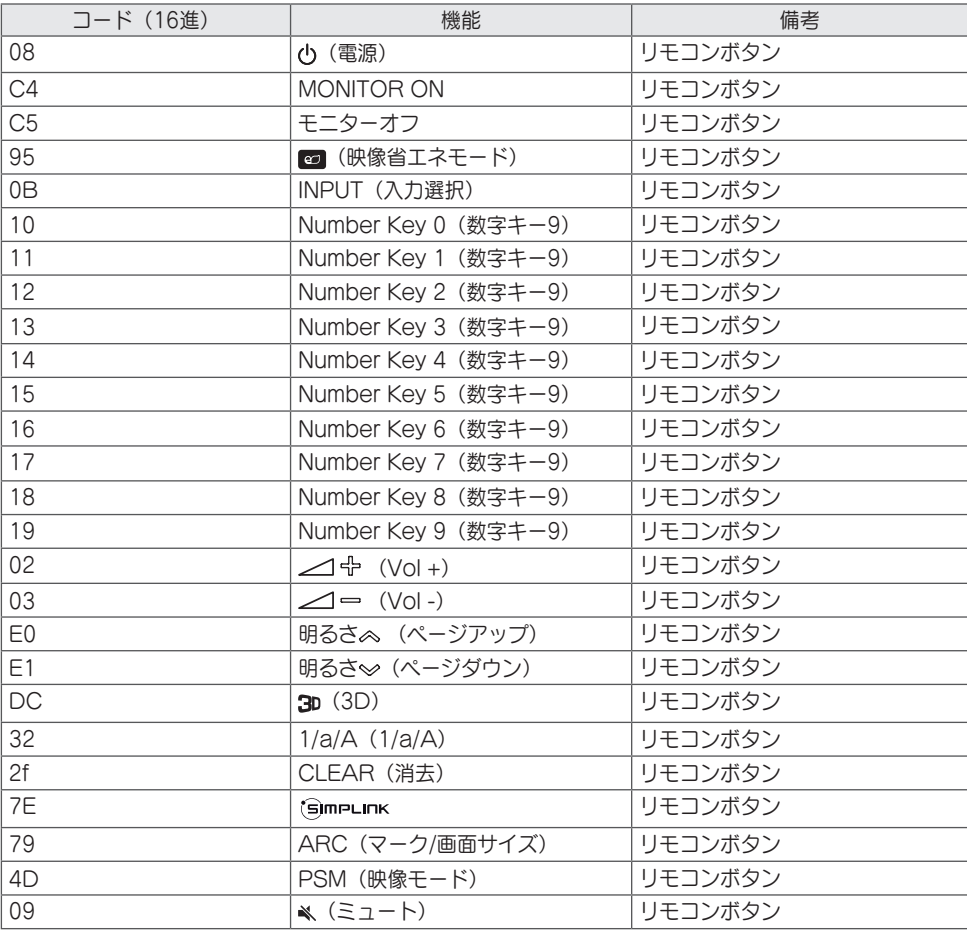

50

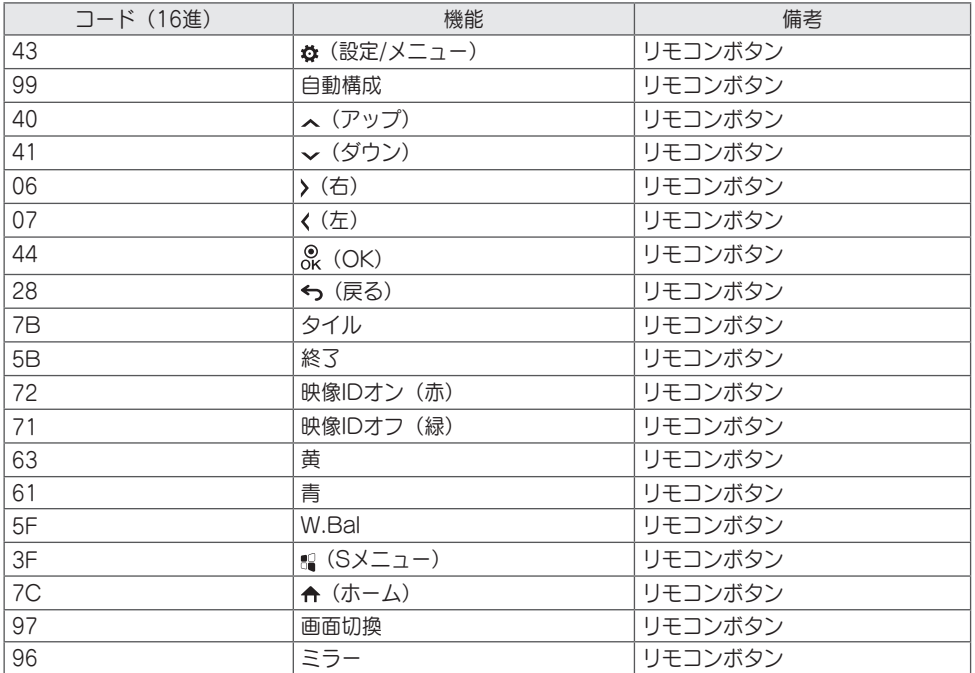

複数の製品のコントロール

• これは、特定のモデルにのみ適用されます。 この方法を使用して、複数のモニターを1台のPCに接続できます。複数のモニターを1台のPCに接続する ことで、それらを一度に制御できます。

[オプション]メニューで、セットIDは1~1000の範囲にし、重複がないようにする必要があります。

# 接続ケーブル

• モデルによっては、図が異なっている場合があります。 図のようにRS-232Cケーブルを接続します。

PCとモニターの間の通信にはRS-232Cプロトコルが使用されます。モニター電源のオン/オフ、入力元の 選択、OSDメニューの調整をPCから操作できます。

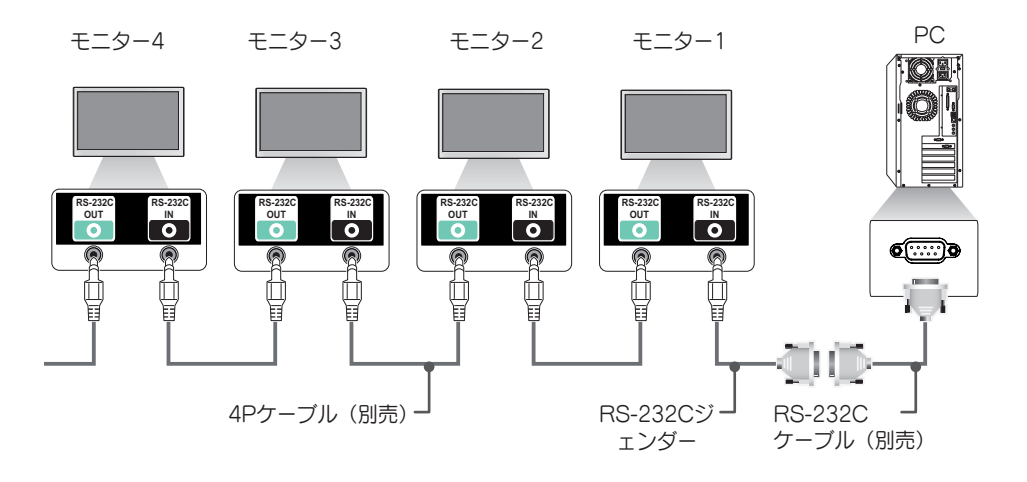

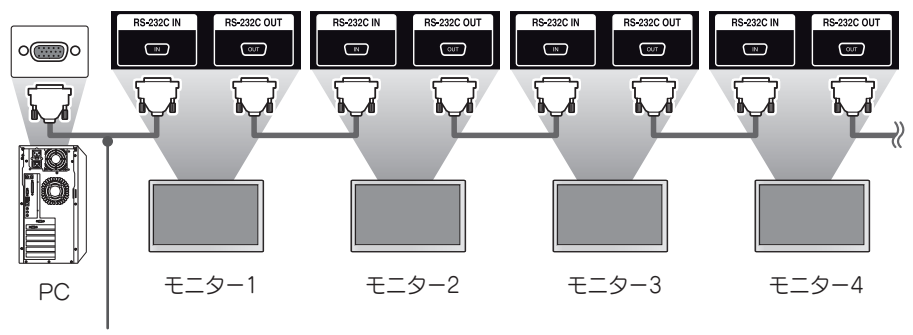

RS-232Cケーブル(別売)

# 通信パラメーター

ボーレート:9600 bps データ長:8ビット パリティビット:なし ストップビット:1ビット フロー制御:なし 通信コード:ASCIIコード

### メモ

- 3本の配線で接続している場合(非標準)、赤 外線通信機能のディジーチェーン接続は使用で きません。
- 適切に接続するために必ず同梱のジェンダーの みをご使用ください。
- ディジーチェーン接続された複数のサイネージ 製品を同時にコントロールする場合、マスター デバイスを連続的にオン/オフしようとすると、 一部の製品がオンにならないことがあります。 この場合は、[電源]ボタンでなく、MONITOR ONボタンを押すと、それらのモニターをオン にすることができます。

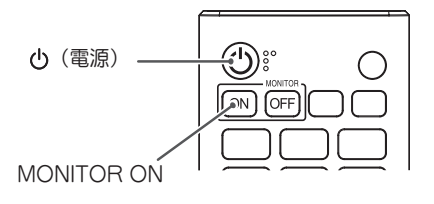

# コマンドリファレンスリスト

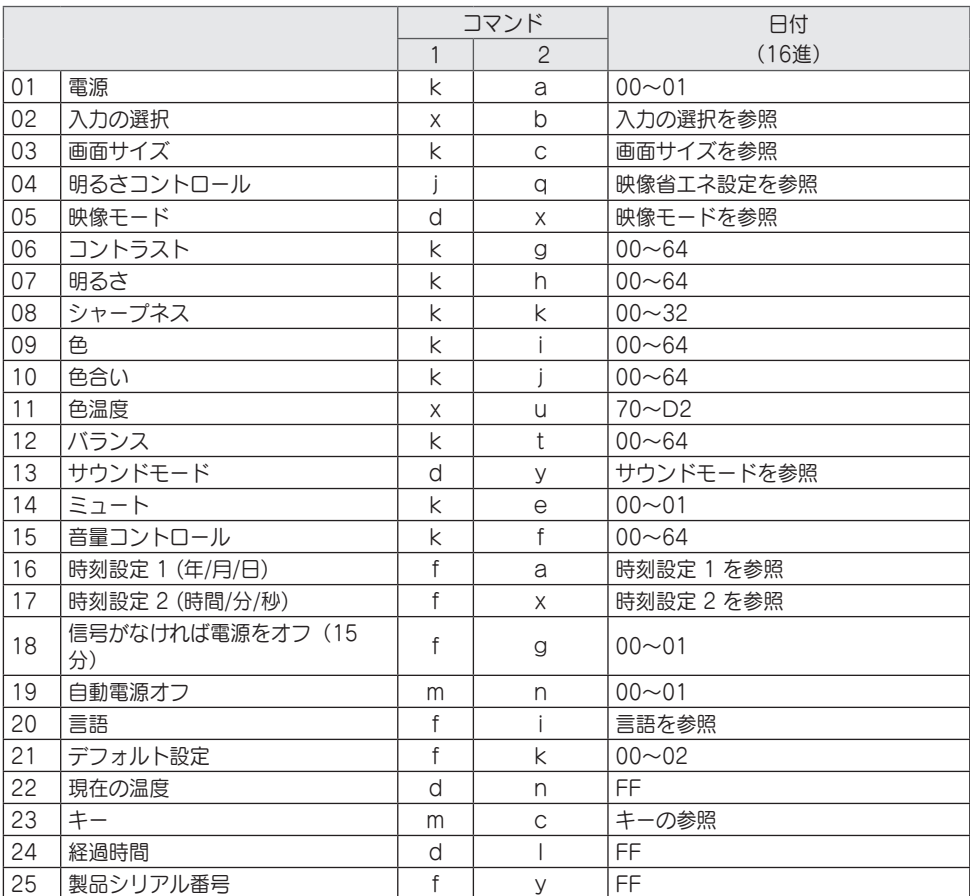

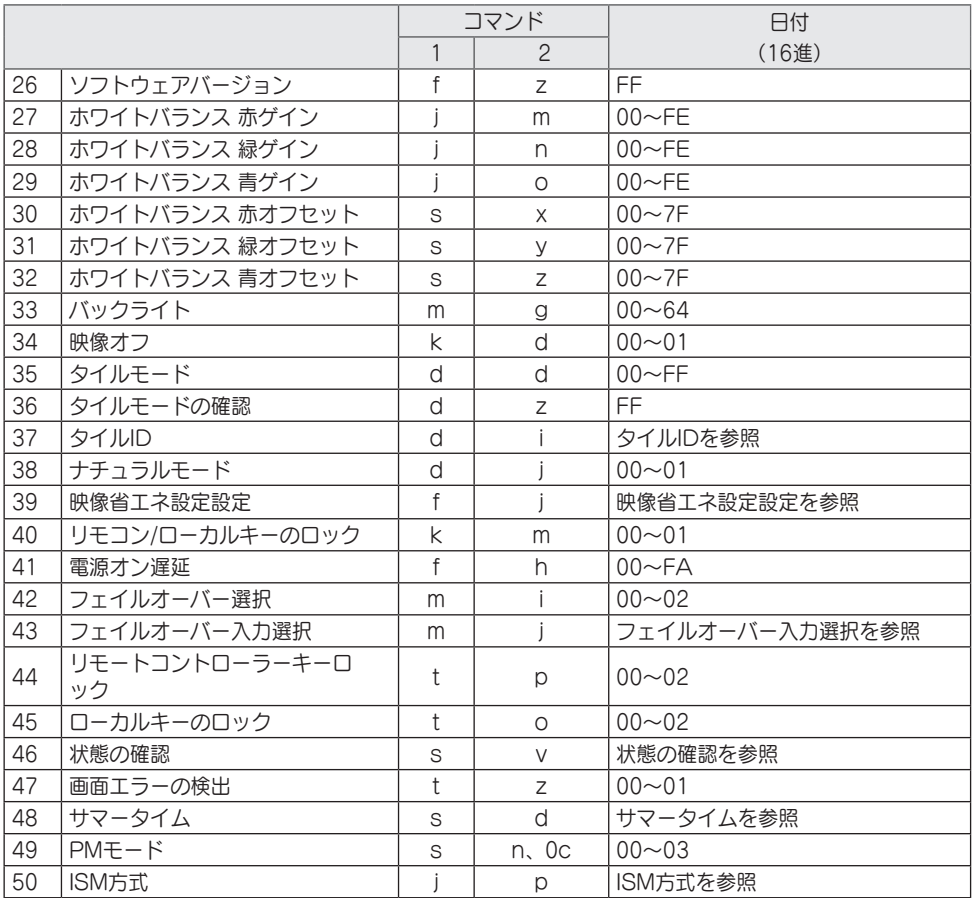

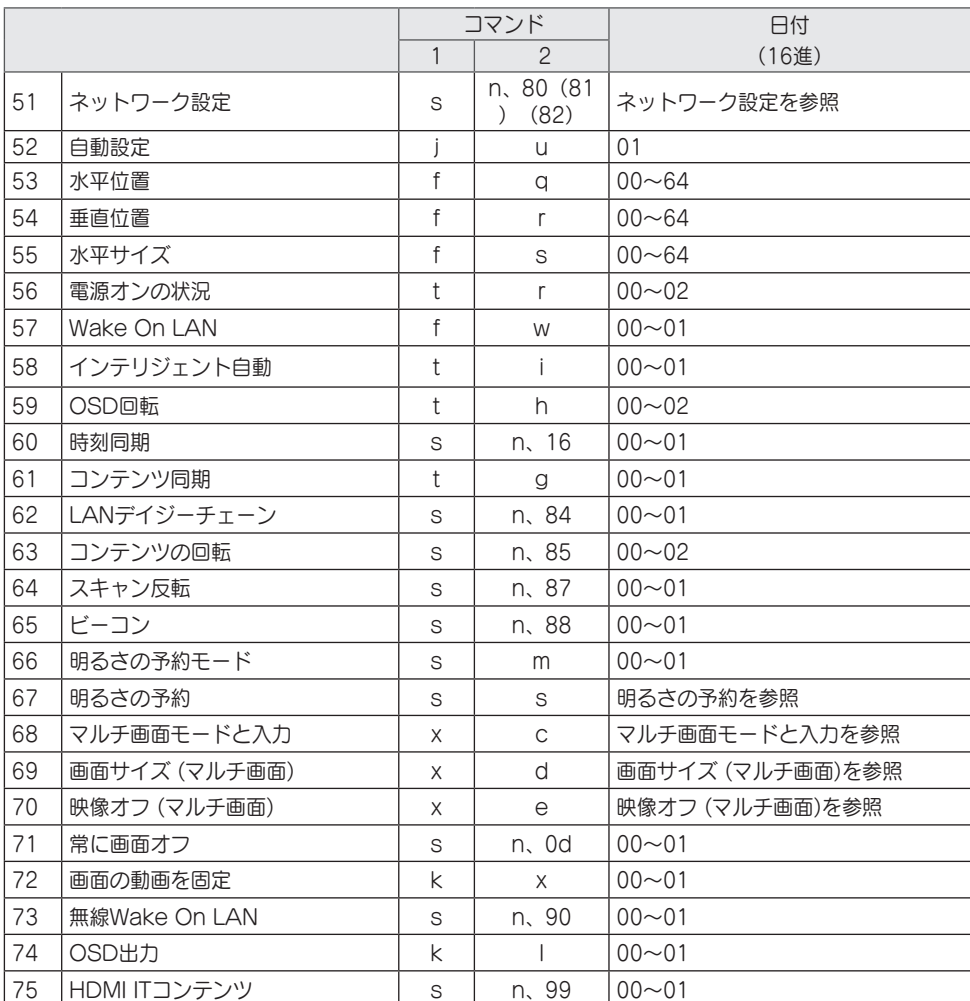

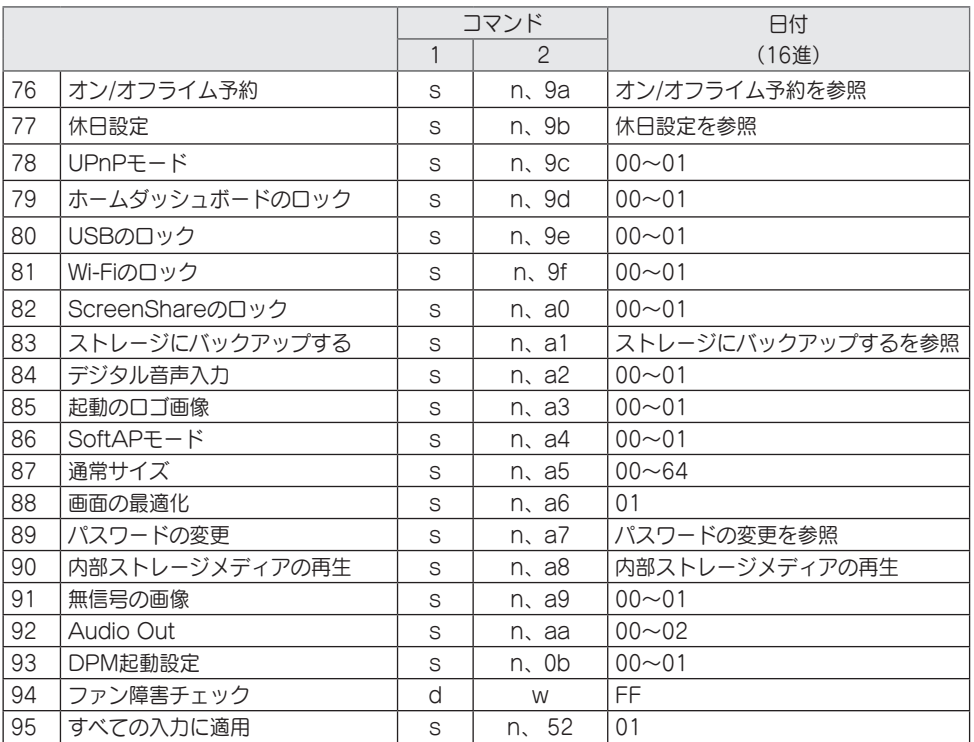

\* メモ:外部入力が使用されていない場合、コマンドが動作しないことがあります。

\* モデルによっては、一部のコマンドがサポートされていない場合があります。

日本語

# 送受信プロトコル

放送 [Command1][Command2][ ][IDの設定][ ][データ][Cr]

- \* [Command1]:工場出荷時設定モードかユーザー設定モードかを特定します。
- \* [Command 2]:このコマンドは、モニターをコントロールするために使用します。
- \* [IDの設定]:コントロールするセットの選択に使用します。OSDメニューの[設定]で、各セットに 1~1000 (01H~FFH) の一意のセットIDを割り当てることができます。 セットIDに 「00H」を選択すると、すべての接続されたモニターを同時に制御できます。(モデルによ って最大値は異なります。)
- \* [データ]:コマンドデータを送信します。コマンドによってはデータカウントが増える場合があります。
- \* [Cr]:キャリッジリターン。このパラメーターは、アスキーコードの「0 x 0D」に対応しています。
- \* [ ]:ホワイトスペース。このパラメーターは、アスキーコードの「0 x 20」に対応しています。

**Acknowledgment** 

[Command2][ ][IDの設定][ ][OK/NG][データ][x]

- \*本製品は、正常なデータを受信した場合に、この形式に基づいてACK(アクノリッジメント)を送出し ます。この時点で、データがFFである場合は、現在の状態データを示します。データがデータ書き込み モードになっている場合は、PCコンピューターのデータを返します。
- \* コマンドがセットID「00」(=0x00)で送信された場合、データはすべてのモニターに反映され、モニ ターはアクノリッジメント(ACK)を送信しません。
- \* RS-232Cを通してコントロールモードでデータの値として「FF」を送信する場合、関連する機能(一部 の機能には適用できない)に対して現時点で設定されている値を確認できます。
- \* モデルによっては、一部のコマンドがサポートされていない場合があります。

- 01.[電源](Command: k a) モニターの電源のオン/オフをコントロールします。 放送 [k][a][ ][IDの設定][ ][データ][Cr] データ 00:オフ 01:オン 02:再起動 Acknowledgment [a][ ][IDの設定][ ][OK/NG][データ][x] \* Acknowledgment信号は、モニターの電源が完全に オンになったときにのみ適切に返されます。 \* 放送 and Acknowledgment信号の間に遅延が発生 することがあります。 \* この機能は、一部のモデルではサポートされない場合 [x][b][ ][IDの設定][ ][データ][Cr] 40:コンポーネント 60:RGB 70:DVI-D(PC) 80:DVI-D(DTV) 90:HDMI1(DTV) A0:HDMI1(PC) 91: HDMI2/OPS (DTV) A1:HDMI2/OPS(PC) 92: OPS/HDMI3/DVI-D (DTV) A2:OPS/HDMI3/DVI-D(PC) 95:OPS/DVI-D(DTV) A5:OPS/DVI-D(PC) 96:HDMI3/DVI-D(DTV) A6:HDMI3/DVI-D(PC) 97:HDMI3/HDMI2/DVI-D(DTV) A7:HDMI3/HDMI2/DVI-D(PC) 98:OPS(DTV) A8:OPS(PC) C0: DISPLAYPORT (DTV) D0: DISPLAYPORT (PC) E0:SuperSign webOS Player E1:その他 E2:マルチ画面 放送 データ 02:FullWide 06:オリジナル Acknowledgment があります。 放送 データ 00:オフ 01:最小 02:普通 03:最大 04:自動 05:映像オフ Acknowledgment があります。 映像モードを選択します。 放送 データ 00:モール/QSR 01:一般 02:官公庁/企業 03:交通 04:教育 05:シネマ1 06:シネマ2 08:APS 09:写真 11:補正 Acknowledgment
- 03.[画面サイズ](Command: k c) お使いのモニターの画面サイズを調整します。
	- [k][c][ ][IDの設定][ ][データ][Cr]
		-

### [c][ ][IDの設定][ ][OK/NG][データ][x]

- \* 画面サイズは、モデルの入力設定によって異なる場合
- 04.[明るさコントロール] (Command: j q) お使いのモニターの明るさを設定します。
	- **[j][q][ ][IDの設定][ ][データ][Cr]**

- [q][ ][IDの設定][ ][OK/NG][データ][x]
- \* この機能は、一部のモデルではサポートされない場合
- 05.[映像モード](Command: d x)
	- [d][x][ ][IDの設定][ ][データ][Cr]
		- - -

[x][ ][IDの設定][ ][OK/NG][データ][x]

\* モデルによっては、一部のピクチャーモードがサポー トされていない場合があります。

があります。

02.[入力の選択](Command: x b) 入力信号を選択します。

#### 放送

データ 20:AV Acknowledgment [b][ ][IDの設定][ ][OK/NG][データ][x] \* 入力信号によっては、一部のモデルで利用できない場 合があります。

\* SuperSign Wから配信されたわけではない場 合、WebOS PlayerはNGを返します。

06.[コントラスト](Command: k g) 画面のコントラストを調整します。

放送 [k][g][ ][IDの設定][ ][データ][Cr] データ 00-64:コントラスト 0-100

Acknowledgment [g][ ][IDの設定][ ][OK/NG][データ][x] 09.[色](Command: k i) 画面の色を調整します。

> 放送 [k][i][ ][IDの設定][ ][データ][Cr] データ 00-64:色 0-100 Acknowledgment

[i][ ][IDの設定][ ][OK/NG][データ][x]

07.[明るさ](Command: k h) 画面の明るさを調整します。

放送

[k][h][ ][IDの設定][ ][データ][Cr] データ 00-64:明るさ 0-100

Acknowledgment [h][ ][IDの設定][ ][OK/NG][データ][x] 10.[色合い](Command: k j) 画面の色合いを調整します。

放送

[k][j][ ][IDの設定][ ][データ][Cr] データ 00-64:色合い 赤50~緑50

Acknowledgment [j][ ][IDの設定][ ][OK/NG][データ][x]

08.[シャープネス](Command: k k) 画面のシャープネスを設定します。

放送

[k][k][ ][IDの設定][ ][データ][Cr] データ 00-32:シャープネス 0-50

Acknowledgment [k][ ][IDの設定][ ][OK/NG][データ][x] 11.[色温度](Command: x u) 画面の色温度を調整します。

放送

[x][u][ ][IDの設定][ ][データ][Cr] データ 70-D2:3200K-13000K

Acknowledgment [u][ ][IDの設定][ ][OK/NG][データ][x]

12.[バランス](Command: k t) サウンドバランスを調整します。

#### 放送

[k][t][ ][IDの設定][ ][データ][Cr] データ 00-64: 左50~右50

Acknowledgment [t][ ][IDの設定][ ][OK/NG][データ][x]

- \* この機能は、一部のモデルではサポートされない場合 があります。
- 13.[サウンドモード](Command: d y) サウンドモードを選択します。
	- 放送
	- [d][y][ ][IDの設定][ ][データ][Cr]
	- データ 01:標準 02:音楽 03:シネマ 04:スポーツ 05.ゲーム
		- 07:ニュース (クリアボイス III)
	- Acknowledgment
- [y][ ][IDの設定][ ][OK/NG][データ][x]
- \* この機能は、一部のモデルではサポートされない場合 があります。
- 14. $[\Xi \rightarrow -\rightarrow]$  (Command: ke)
- サウンドをミュート/ミュート解除します。
	- 放送
	- [k][e][ ][IDの設定][ ][データ][Cr]
	- データ 00:静音(サウンドオフ)
		- 01:現在の音量レベル(サウンドオン)

Acknowledgment

- [e][ ][IDの設定][ ][OK/NG][データ][x]
- \* この機能は、一部のモデルではサポートされない場合 があります。

15.[音量コントロール](Command: k f) 再生音量を調整します。

#### 放送

[k][f][ ][IDの設定][ ][データ][Cr] データ 00-64:音量 0-100

Acknowledgment [f][ ][IDの設定][ ][OK/NG][データ][x]

- \* この機能は、一部のモデルではサポートされない場合 があります。
- 16.[時刻設定] 1([年]/[月]/[曜日]) (Command: f a) 時刻1 (年/月/日) の値と自動時刻を設定します。 放送 1. [f][a][ ][IDの設定][ ][データ1][ ][データ2] [ ][データ3][Cr] |2.[f][a][ ][IDの設定][ ][0][0][ ][データ1][Cr] 1.時刻(年/月/日)を設定する場合 データ 1 00-:2010~) データ 2 01-0C:1月~12月 データ 3 01-1F:1日~31日 \* データ 1の最小値と最大値は、製品の発売年によって 異なります。 \* 「fa [セットID] ff」を入力すると、時刻1(年/月/日) の設定が表示されます。 2.自動時刻を設定する場合 データ 1 00:自動 01:手動 \* 自動時刻の設定値を表示するには、「fa [セットID] 00 ff」を入力します。 Acknowledgment | 1.[a][ ][IDの設定][ ][OK/NG][データ1] | [データ2][データ3][x] 2.[a][ ][IDの設定][ ][OK/NG][0][0] [データ1][x]
- 17.[時刻設定] 2([時間]/[分]/[第2]) (Command: f x)
- 時刻2の値(時間/分/秒)を設定します。

放送

- [f][x][ ][IDの設定][ ][データ1][ ][データ2][ ] [データ3][Cr]
- データ1 00 ~ 17:00時~23時
- データ2 00 ~ 3B:00分~59分
- データ3 00 ~ 3B:00秒~59秒
- \* 「fx [セットID] ff」を入力すると、時刻2(時/分/秒) の設定が表示されます。
- \* この機能は、時刻1(年/月/日)が設定された場合のみ 使用できます。

Acknowledgment [x][ ][IDの設定][ ][OK/NG][データ1][データ2] [データ3][x]

18. 「信号がなければ電源をオフ (15分) ] (Command:f g) 15分間信号がない場合にモニターが自動スタンバイモー ドに移行します。 放送 [f][g][ ][IDの設定][ ][データ][Cr]

データ 00:オフ 01:オン Acknowledgment

[g][ ][IDの設定][ ][OK/NG][データ][x]

21.[初期設定](Command: f k) [リセット]を実行します。 画面の初期化は、RGB入力モードでのみ実行可能です。 放送 [f][k][ ][IDの設定][ ][データ][Cr] データ 00:映像リセット

01:画面の初期化

02:初期化

Acknowledgment

[k][ ][IDの設定][ ][OK/NG][データ][x]

\* この機能は、一部のモデルではサポートされない場合 があります。

19.[IRがなければ電源オフ] (Command:m n) IR信号が4時間なければ、[自動電源オフ]が有効になり ます。

放送

[m][n][ ][IDの設定][ ][データ][Cr] データ 00:オフ 01:オン Acknowledgment [n][ ][IDの設定][ ][OK/NG][データ][x] 22.現在の温度 (Command:d n) 製品の現在の温度を確認します。

放送 [d][n][ ][IDの設定][ ][データ][Cr] データ FF:状態の確認

Acknowledgment [n][ ][IDの設定][ ][OK/NG][データ][x]

\* 温度は16進数で表示されます。

20.[言語](Command: f i) OSD言語を設定します。

放送

[f][i][ ][IDの設定][ ][データ][Cr] データ 00:チェコ語 01:デンマーク語 02:ドイツ語 03:日本語 04: スペイン語 (欧州) 05:ギリシャ語 06:フランス語 07:イタリア語 08:オランダ語 09:ノルウェー語 0A:ポルトガル語 0B:ポルトガル語(ブラジル) 0C:ロシア語 0D:フィンランド語 0E:スウェーデン語 0F:韓国語 10:中国語(普通話) 11:日本語 12:中国語(広東語) 13:アラビア語 Acknowledgment [i][ ][IDの設定][ ][OK/NG][データ][x]

\* モデルによっては一部の言語が使用できないことがあ ります。

 $23.[\pm -]$  (Command: m c) IRリモートキーコードを送信します。 放送 [m][c][ ][IDの設定][ ][データ][Cr] データ IR\_KEY\_CODE Acknowledgment [c][ ][IDの設定][ ][OK/NG][データ][x] キーコードについては、「IRコード」を参照してくだ さい。 \* キーコードによっては、一部のモデルでサポートされ ていない場合があります。

63

24.経過時間(Command:d l) お使いのモニターの電源を入れてからの経過時間を表示 します。

放送

[d][l][ ][IDの設定][ ][データ][Cr] データ FF:状態の読み取り

Acknowledgment [l][ ][IDの設定][ ][OK/NG][データ][x]

\* 受信したデータは16進数で表示されます。

27.[ホワイトバランス] 赤ゲイン (Command: j m) ホワイトバランスの赤ゲイン値を調整します。

放送 [j][m][ ][IDの設定][ ][データ][Cr] データ 00 ~ FE:赤ゲイン0~254 FF:赤ゲイン値を確認

Acknowledgment [m][ ][IDの設定][ ][OK/NG][データ][x]

25.製品シリアル番号 (Command:f y) 製品のシリアル番号を確認します。

放送 [f][y][ ][IDの設定][ ][データ][Cr] データ FF:製品シリアル番号を確認

**Acknowledgment** [y][ ][IDの設定][ ][OK/NG][データ][x]

\* データはASCII形式です。

28.[ホワイトバランス] 緑ゲイン (Command: j n) ホワイトバランスの緑ゲイン値を調整します。 放送 [j][n][ ][IDの設定][ ][データ][Cr] データ 00 ~ FE:緑ゲイン0~254 FF:緑ゲイン値を確認 Acknowledgment

[n][ ][IDの設定][ ][OK/NG][データ][x]

26.ソフトウェアバージョン (Command:f z) 製品のソフトウェアバージョンを確認します。 放送 [f][z][ ][IDの設定][ ][データ][Cr] データ FF:ソフトウェアバージョンの確認 Acknowledgment [z][ ][IDの設定][ ][OK/NG][データ][x]

29.[ホワイトバランス] 青ゲイン (Command: j o) ホワイトバランスの青ゲイン値を調整します。 放送

[j][o][ ][IDの設定][ ][データ][Cr] データ 00 ~ FE:青ゲイン0~254 FF:青ゲイン値を確認

Acknowledgment [o][ ][IDの設定][ ][OK/NG][データ][x] 30.[ホワイトバランス] 赤オフセット (Command: s x) ホワイトバランスの赤オフセット値を調整します。 放送 [s][x][ ][IDの設定][ ][データ][Cr] データ 00 ~ 7F:赤オフセット0~127 FF:赤オフセット値を確認

Acknowledgment [x][ ][IDの設定][ ][OK/NG][データ][x]

31.[ホワイトバランス] 緑オフセット (Command: s y)

ホワイトバランスの緑オフセット値を調整します。

[v][ ][IDの設定][ ][OK/NG][データ][x]

[s][y][ ][IDの設定][ ][データ][Cr] データ 00 ~ 7F:緑オフセット0~127 FF: 緑オフセット値を確認

- 33.[バックライト](Command: m g) バックライトの明るさを調整します。
	- 放送 [m][g][ ][IDの設定][ ][データ][Cr] データ 00 ~ 64:バックライト 0 ~ 100 Acknowledgment [g][ ][IDの設定][][OK/NG][データ][x]

34.「映像オフ] (Command: k d)

画面をオフ/オンにします。 放送

- [k][d][ ][IDの設定][ ][データ][Cr] データ 00:画面オン
	- 01:映像オフ

Acknowledgment

- [d][ ][IDの設定][ ][OK/NG][データ][x]
- \* この機能は、一部のモデルではサポートされない場合 があります。

- 32.[ホワイトバランス] 青オフセット
	- (Command: s z)

Acknowledgment

ホワイトバランスの青オフセット値を調整します。

放送

放送

- [s][z][ ][IDの設定][ ][データ][Cr] データ 00 ~ 7F:青オフセット0~127
	- FF:青オフセット値を確認

Acknowledgment

[z][ ][IDの設定][ ][OK/NG][データ][x]

- 35.[タイルモード](Command: d d) タイルモードとタイルの行と列の値を設定します。
	- 放送 [d][d][ ][IDの設定][ ][データ][Cr] データ 00 ~ FF:最初のバイト - タイルの列 2番目のバイト - タイルの行
- \* 00、01、10、11はタイルモードがオフであることを 意味しています。
- \* モデルによって最大値は異なります。

Acknowledgment [d][ ][IDの設定][ ][OK/NG][データ][x]

\* この機能は、一部のモデルではサポートされない場合 があります。

- 36.[タイルモードの確認](Command: d z) タイルモードを確認します。
	- 放送 [d][z][ ][IDの設定][ ][データ][Cr] データ FF:タイルモードの確認

Acknowledgment [z][ ][IDの設定][ ][OK/NG][データ1]

- [データ2][データ3][x]
- データ 1 00:タイルモード オフ 01:タイルモード オン
- データ2 00~0F:タイルの列
- データ3 00~0F:タイルの行
- \* この機能は、一部のモデルではサポートされない場合 があります。

39.[映像省エネ設定の設定] (Command:f j) ディスプレイ電源管理機能を設定します。

放送

- [f][j][ ][IDの設定][ ][データ][Cr]
- データ 00:オフ
	- 04:1分
		- 05:3分 06:5分
		- 07:10分

### Acknowledgment

[j][ ][IDの設定][ ][OK/NG][データ][x]

\* この機能は、一部のモデルではサポートされない場合 があります。

- 37.[タイルID](Command: d i) 製品のタイルID値を設定します。
	- 放送
	- [d][i][ ][IDの設定][ ][データ][Cr] データ 01 ~ E1:タイルID 1 ~ 225
	- FF:タイルIDの確認
- \* データ値は行 x 列の値を超えることはできません。
	- **Acknowledament** [i][ ][IDの設定][ ][OK/NG][データ][x]
- \* [データ]パラメーターの行x列の値を超える値を入力す ると、ACKはNGになります。
- \* この機能は、一部のモデルではサポートされない場合 があります。
- 40.リモートコントロール/ローカルキーのロック  $(Command:km)$
- リモコン/ローカルキー(前面)ロックを調整します。 放送
	- [k][m][ ][IDの設定][ ][データ][Cr]
	- データ 00:オフ(ロックオフ)
	- 01:オン(ロックオン)
- \* モニターがオフの場合は、オン(01)モードでも電源<br>- キーが機能します。

Acknowledgment [m][ ][IDの設定][ ][OK/NG][データ][x]

\* この機能は、一部のモデルではサポートされない場合 があります。

38.[ナチュラルモード](タイルモード}で) (Command:d j)

画像を自然に表示するために、モニター間の隙間に通常 は表示される画像の部分が省略されます。

### 放送

- [d][j][ ][IDの設定][ ][データ][Cr] データ 00:オフ 01:オン
- Acknowledgment
- [j][ ][IDの設定][ ][OK/NG][データ][x]
- \* この機能は、一部のモデルではサポートされない場合 があります。

41.[電源オン遅延](Command: f h) 電源をオンにしたときの遅延時間を設定します(単位: 秒)。

### 放送

[f][h][ ][IDの設定][ ][データ][Cr]

データ 00~FA:最小0~最大250(秒)

### Acknowledgment

[h][ ][IDの設定][ ][OK/NG][データ][x]

\* モデルによって最大値は異なります。

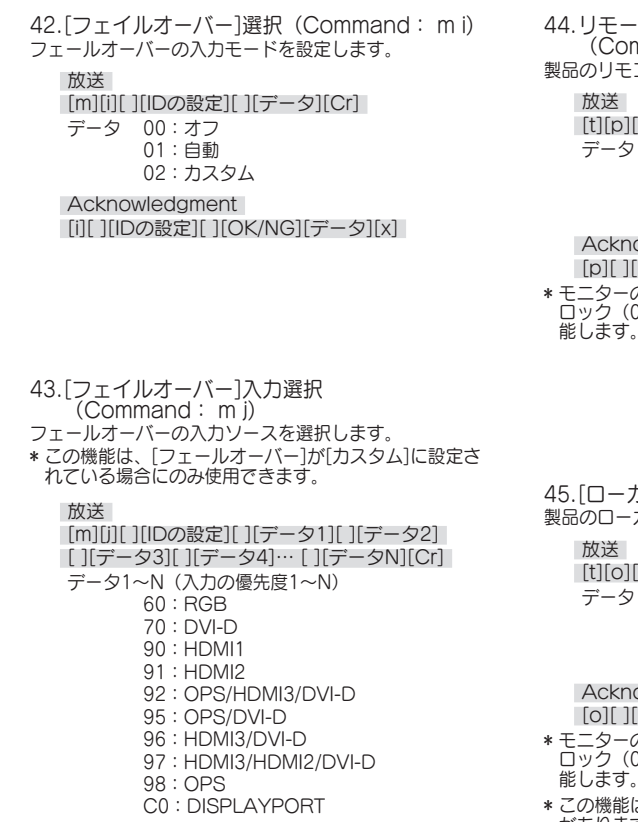

- Acknowledgment [j][ ][SetID][ ][OK/NG][データ1][データ2]
- [データ3][データ4]…[データN][x] \* 入力信号によっては、一部のモデルで利用できない場 合があります。
- \* モデルによってデータ番号(N)は異なります。(デ<br>- 一タ番号はサポートされている入力信号数によって異 なります。)
- \* この機能は最終入力として動作し、DTV形式のデータ をサポートします。
- 44.リモートコントローラーキーロック  $n$ mand:t p)
- 製品のリモコンキーの設定を構成します。
	- | ][IDの設定][ ][データ][Cr] |
	- データ 00:すべてのキーをロックオフ 01:電源キーを除くすべてのキーをロッ ク
		- 02:すべてのキーをロック

owledgment

||Dの設定][ ][OK/NG][データ][x]

- \* モニターの電源がオフになっていて、すべてのキーを ロック(02)モードになっていても、電源キーは機 能します。
- 45.[ローカルキーのロック](Command: t o) 製品のローカルキーの操作を設定します。
	- [IDの設定][ ][データ][Cr]
		- データ 00:すべてのキーをロックオフ 01:電源キーを除くすべてのキーをロッ ク

02:すべてのキーをロック

awledament

**IDの設定][ ][OK/NG][データ][x]** 

- \* モニターの電源がオフになっていて、すべてのキーを ロック(02)モードになっていても、電源キーは機 能します。
- \* この機能は、一部のモデルではサポートされない場合 があります。

46.状態の確認 (Command:s v) 製品の現在の信号状態を確認します。

#### 放送

- [s][v][ ][IDの設定][ ][データ][ ][FF][Cr]
- データ 02:信号の有無を確認
	- 03:モニターは現在PMモードです
	- 05:輝度センサー1、2が正常に機能して いるか確認します。
	- 06:輝度センサーが現在使用されていま す:
	- 07:上部、下部、メインの温度センサー が正しく動作しているかどうかを確 認します。
	- 08:モニターセットの電源が最後にオフ にされたときの各温度センサーの温 度。
	- 09:ファン速度
	- 10:RGB検出OK/NG(画面欠陥検出)

Acknowledgment

- [v][ ][IDの設定][ ][OK/NG][データ]
- [データ1][x]
- データ 02 (信号が見つかった場合)
- データ 1 00:信号なし 01:信号あり
- データ 03 (モニターが現時点でPMモードの場 合)
- データ 1 00:画面オンが有効です。 01:映像オフが有効です。
	- 02:常に画面オフが有効です。
	- 03:画面サイズの維持が有効です。
	- 04:画面オフ/バックライトが有効です。
- データ 05 (輝度センサーが正常に動作しているか の確認時)
- データ 1 00:すべてのセンサーが正常
	- 01: BLUセンサー1正常. BLUセンサー2 動作停止 02:BLUセンサー1動作停止、BLUセン サー2正常
	- 03:すべてのセンサーが動作停止
- データ 06 (どの輝度センサーが使用中かの確認 時)
- データ 1 00:輝度センサー1が使用中です。 01:輝度センサー2が使用中です。
- データ 07 (上部、下部、メインの温度センサーが 正常に動作しているかの確認中)
- データ 1 00:すべての温度センサーに誤動作 01:上部正常、下部誤動作、メイン誤動 作 02:上部誤動作、下部正常、メイン誤動 作 03:上部正常、下部正常、メイン誤動作 04:上部誤動作、下部誤動作、メイン正 常 05:上部正常、下部誤動作、メイン正常 06:上部誤動作、下部正常、メイン正常 07:すべての温度センサーが正常
- データ 10(画面エラーの検出の実行時) データ 1 00:画面エラーの検出結果NG 07:画面エラーの検出結果OK
- \* 画面欠陥検出がオフに設定されているか、サポートさ れていない場合、実行結果は「NG」と表示されます。
	- - データ (モニターセットの電源が最後にオフにさ れたときの各温度センサーの温度の確認 時)

Acknowledgment

[v][ ][IDの設定][ ][OK/NG][データ][データ1] [データ2][データ3][x]

- データ 1 モニターセットの電源が最後にオフにされ たときの上部センサーの温度。
- データ 2 モニターセットの電源が最後にオフにされ たときの下部センサーの温度。
- データ 3 モニターセットの電源が最後にオフにされ たときのメインセンサーの温度。
- データ 09 (ファン速度の確認時)

Acknowledgment

- [v][ ][IDの設定][ ][OK/NG][データ][データ1] [データ2][x] データ 1 00-ff:ファン速度の上位1バイト データ 2 00-ff:ファン速度の下位1バイト ファン速度:0~2008(16進)および0~8200
- (10進)
- \* この機能は、一部のモデルではサポートされない場合 があります。
- 47.[画面エラーの検出](Command: t z) 画面欠陥検出機能を設定します。
	- 放送
	- [t][z][ ][IDの設定][ ][データ][Cr]

データ 00:オフ

01:オン

Acknowledgment

- [z][ ][IDの設定][ ][OK/NG][データ][x]
- \* この機能は、一部のモデルではサポートされない場合 があります。
- 48.[サマータイム](Command: s d) サマータイムを設定します。 放送 [s][d][ ][IDの設定][ ][データ1][ ][データ2][ ] [データ3][ ][データ4][ ][データ5][ ][Cr] データ 1 00:オフ(データ2~5:FF) 01:開始時刻 02:終了時刻 データ 2 01-0C:1月~12月 データ 3 01 ~ 06:第1週~第6週 \* [データ3]の最大値は日付によって異なることがあり ます。 データ4 00~06(日曜日~土曜日) データ 5 00 ~ 17:00時~23時
- \* 開始時刻と終了時刻を読み取るには、パラメーター[デ ータ2]~[データ5]のFFを入力してください。 (例1:sd 01 01 ff ff ff ff - 終了時刻を確認します。) (例2: sd 01 02 ff ff ff ff - 開始時刻を確認します。)
- \* この機能は、時刻1 (年/日/日) と時刻2 (時/分/秒) が設定されている場合にのみ動作します。

**Acknowledgment** [d][ ][IDの設定][ ][OK/NG][データ1][データ2] [データ3][データ4][データ5][x]

- \* この機能は、一部のモデルではサポートされない場合 があります。
- 49.[PMモード](Command: s n、 0c) PMモードを設定します。

放送

- [s][n][ ][IDの設定][ ][0c][ ][データ][Cr]
- データ 00:電源オフモードを有効化
	- 01:画面サイズの維持モードを有効化
	- 02:映像オフモードを有効化
	- 03:常に画面オフモードを有効化
	- 04:画面オフ/バックライトモードを有効 化

**Acknowledgment** 

[n][ ][IDの設定][ ][OK/NG][0c][データ][x]

\* この機能は、一部のモデルではサポートされない場合 があります。

50.[ISM方式](Command: j p) ISM方法を選択します。

#### 放送

- [j][p][ ][IDの設定][ ][データ][Cr]
- データ 01:反転(反転) 02:周回機(移動) 04:ホワイトウォッシュ(削除;ホワイ トパターン) 08:標準(標準) 20:カラーウォッシュ(カラーパター ン) 80:ウォッシュバー
	- 90:ユーザー画像
	-
	- 91:ユーザー動画
- \* jpCommandは、タイマーが[即時]に設定されている 場合にのみ作動します。

Acknowledgment

- [p][ ][IDの設定][ ][OK/NG][データ][x]
- \* この機能は、一部のモデルではサポートされない場合 があります。
- 51.[ネットワーク設定](Command: s n、 80 または 81 または 82)
- ネットワークとDNSの設定を行います。

放送

- [s][n][ ][IDの設定][ ][データ1][ ][データ2][ ] [データ3][ ][データ4][ ][データ5][Cr] データ1 80:一時IPモード(自動/手動)、サブ ネットマスク、ゲートウェイを設 定/表示 81:一時DNSアドレスを設定/表示 82:現在のネットワークの一時設定と表 示を保存 \* データ1が80の場合、 データ 2 00:自動 01:手動 FF:一時IPモード(自動/手動)、サブネ ットマスク、ゲートウェイを表示 \* データ2が01(手動)の場合、 データ3 手動IPアドレス データ4 サブネットマスクアドレス
	- データ5 ゲートウェイアドレス
- \* データ1が81の場合、 データ2 DNSアドレス FF:一時DNSアドレスを表示します。
- \* データ1が82の場合、
	- データ 2 80:一時的に保存されたIPモード(自動/ 手動)、サブネットマスク、ゲート ウェイを適用します。 81:一時DNSアドレスを適用します。 FF:現在のネットワーク情報(IP、サブネ ットゲートウェイ、DNS)
- \* 設定例、
- 1.自動:sn 01 80 00
- 2.手動:sn 01 80 01 010177223241 255255254000 010177222001 (IP:10.177.223.241、サブネッ ト:255.255.254.0、ゲートウェ イ:10.177.222.1) 3.ネットワーク読み取り:sn 01 80 ff
- 4.DNS設定:sn 01 81 156147035018 (DNS:156.147.35.18)
- 5.設定の適用:sn 01 82 80(保存されたIPモード(自 動/手動)、サブネットマスク、ゲートウ ェイを適用します)、sn 01 82 81(保 存されたDNSを適用します) \* 各IPアドレスは12進数で構成されます。
	- Acknowledgment
		- [n][ ][IDの設定][ ][OK/NG][データ1] [データ][x]
- \* この機能は有線ネットワークでのみ使用できます。
- \* この機能は、一部のモデルではサポートされない場合 があります。
- 52.[自動設定](Command: j u) 白動的に映像の位置と揺れを修正します (RGB - PC入力モードでのみ動作します)。
	- 放送

[j][u][ ][IDの設定][ ][データ][Cr] データ 01:実行

Acknowledgment

- [u][ ][IDの設定][ ][OK/NG][データ][x]
- \* この機能は、一部のモデルではサポートされない場合 があります。
- 53.[水平位置](Command: f q) 画面の水平位置を調整します。 \* 操作範囲は、RGB入力解像度により異なります (RGB - PC入力モードでのみ動作します)。
	- 放送

[f][q][ ][IDの設定][ ][データ][Cr] データ 00-64:最小50(左)~最大50(右) **Acknowledgment** 

- [q][ ][IDの設定][ ][OK/NG][データ][x]
- \* この機能は、一部のモデルではサポートされない場合 があります。
- 54.[垂直位置](Command: f r)
- 画面の垂直位置を調整します。
- \* 操作範囲は、RGB入力解像度により異なります (RGB - PC入力モードでのみ動作します)。
	- 放送

[f][r][ ][IDの設定][ ][データ][Cr] データ 00-64: 最小50 (下) ~最大50 (上)

Acknowledgment

- [r][ ][IDの設定][ ][OK/NG][データ][x]
- \* この機能は、一部のモデルではサポートされない場合 があります。
- 55.[水平サイズ](Command: f s) 画面の水平サイズを調整します。 \* 操作範囲は、RGB入力解像度により異なります (RGB - PC入力モードでのみ動作します)。 放送 [f][s][ ][IDの設定][ ][データ][Cr]
	- データ 00-64: 最小50 (小) ~最大50 (大)

Acknowledgment

[s][ ][IDの設定][ ][OK/NG][データ][x] \* この機能は、一部のモデルではサポートされない場合 があります。

56.[電源オンの状況](Command: t r) モニターの電源のオン状態を設定します。

[t][r][ ][IDの設定][ ][データ][Cr]

Acknowledgment

データ 00:LST(前の電源状態を維持します) 01:STD(電源オフを維持します) 02: PWR (電源オンを維持します)

58.[インテリジェントオート](Command: t i) [インテリジェントオート]オプションを選択します。

#### 放送

[t][i][ ][IDの設定][ ][データ][Cr]

データ 00:オフ 01:オン

Acknowledgment

- [i][ ][IDの設定][ ][OK/NG][データ][x]
- \* この機能は、一部のモデルではサポートされない場合 があります。
- 59.[OSD回転](Command: t h) [OSD回転]モードを設定します。

放送

- [t][h][ ][IDの設定][ ][データ][Cr]
- データ 00:オフ
	- 01:90度
		- 02:270度
		- 03:180度
- Acknowledgment
- [h][ ][IDの設定][ ][OK/NG][データ][x]
- \* この機能は、一部のモデルでは利用できない場合があ ります。
- 57.[Wake On LAN](Command: f w) [LANで起動]オプションを選択します。

[r][ ][IDの設定][ ][OK/NG][データ][x]

### 放送

放送

[f][w][ ][IDの設定][ ][データ][Cr] データ 00:オフ

01:オン

Acknowledgment [w][ ][IDの設定][ ][OK/NG][データ][x]

- 60.[時刻同期](Command: s n、 16) [時刻同期]を設定します。
	- 放送 [s][n][ ][IDの設定][ ][1][6][ ][データ][Cr] データ 00:オフ

### 01:オン

- \* この機能は、モニターがマスターモードの場合のみ作 動します。
- \* この機能は、現在時刻が設定されていないと動作しま せん。

#### Acknowledgment

[n][ ][IDの設定][ ][OK/NG][1][6][データ][x]

\* この機能は、一部のモデルではサポートされない場合 があります。

- 61.[コンテンツ同期](Command: t g) [コンテンツ同期]を設定します。
	- 放送
	- [t][g][ ][IDの設定][ ][データ][Cr] データ 00:オフ
		- 01:オン
	- Acknowledgment
	- [g][ ][IDの設定][ ][OK/NG][データ][x]
- \* この機能は、一部のモデルではサポートされない場合 があります。

64. [スキャン反転] (Command: s n、87) [スキャン反転]をオン/オフにします。

#### 放送

[s][n][ ][IDの設定][ ][8][7][ ][データ][Cr] データ 00:オフ 01:オン

### Acknowledgment

- [n][ ][IDの設定][ ][OK/NG][8][7][データ][x]
- \* この機能は、一部のモデルではサポートされない場合 があります。

- 62.[LANデイジーチェーン] (Command: s n、 84) [LANディジーチェーン]をオン/オフにします。
	- 放送 [s][n][ ][IDの設定][ ][8][4][ ][データ][Cr]
		- データ 00:オフ 01:オン
		- Acknowledgment
- [n][ ][IDの設定][ ][OK/NG][8][4][データ][x] \* この機能は、一部のモデルではサポートされない場合 があります。

65.[ビーコン](Command: s n、 88) [ビーコン]をオン/オフにします。

放送

[s][n][ ][IDの設定][ ][8][8][ ][データ][Cr] データ 00:オフ 01:オン

Acknowledgment

- [n][ ][IDの設定][ ][OK/NG][8][8][データ][x]
- \* この機能は、一部のモデルではサポートされない場合 があります。

- 63.[コンテンツの回転]  $(Command: sn. 85)$ [コンテンツ回転]オン/オフにします。
	- 放送
	- [s][n][ ][IDの設定][ ][8][5][ ][データ][Cr]
	- データ 00:オフ
		- 01:90度
		- 02:270度
		- 03:180度

### **Acknowledgment**

- [n][ ][IDの設定][ ][OK/NG][8][5][データ][x]
- \* この機能は、一部のモデルではサポートされない場合 があります。

66.[明るさの予約]モード(Command: s m) [明るさ予約モード]を選択します。

放送

- [s][m][ ][IDの設定][ ][データ][Cr]
- データ 00:[明るさ予約]オフ
	- 01:[明るさ予約]オン
- \* この機能は、現在時刻が設定されていないと動作しま せん。
- \* この機能は、一部のモデルではサポートされない場合 があります。
	- Acknowledgment [m][ ][IDの設定][ ][OK/NG][データ][x]

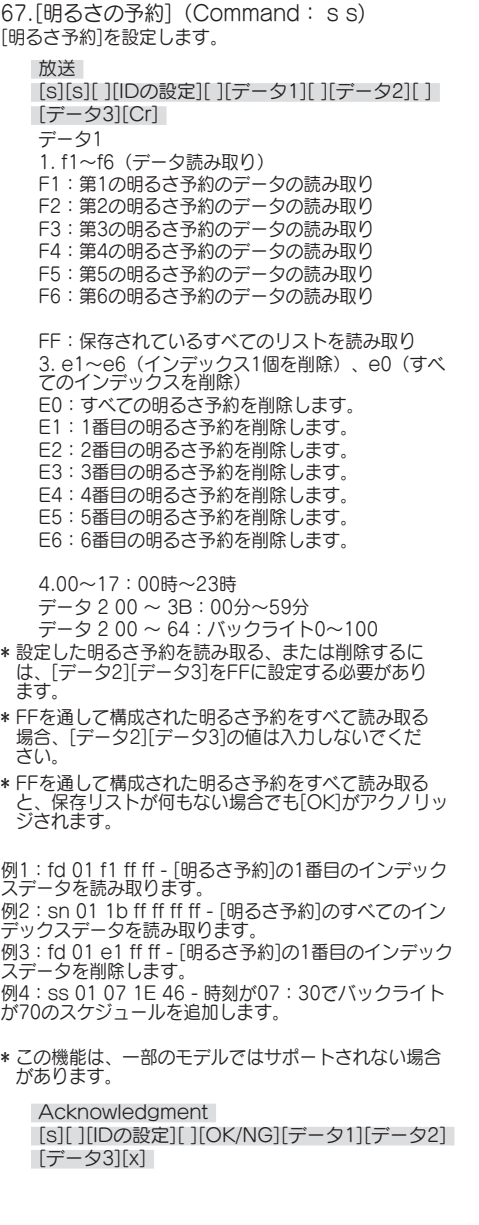

68.[マルチ画面]モードと入力 (Command: x c) [マルチ画面]モードおよび入力を保存してコントロール します。 放送 [x][c][ ][IDの設定][ ][データ1][ ][データ2][ ] [データ3[ ][データ4][ ][データ5][ ][Cr] データ1(マルチ画面モードを設定) 10:PIP 22:PBP2 23:PBP3 24:PBP4 データ2(マルチ画面メイン入力を設定) データ3(マルチ画面サブ1入力を設定) データ4 (マルチ画面サブ2入力を設定) データ5 (マルチ画面サブ3入力を設定) 80:DVI-D 90:HDMI1 91:HDMI2/OPS 92:OPS/HDMI3/DVI-D 95:OPS/DVI-D 96:HDMI3/DVI-D 97:HDMI3/HDMI2/DVI-D 98:OPS C0: DISPLAYPORT Acknowledgment [c][ ][IDの設定][ ][OK/NG][ ][データ1] [データ2][データ3][データ4][データ5][x] \* この機能は、一部のモデルではサポートされない場合 があります。 \* そのモデルがサポートしている入力モードのみが動作 します。 \* この機能は最終入力として動作し、DTV形式のデータ をサポートします。

- 69.[画面サイズ](マルチ画面)
- (Command: x d)

画面サイズ(マルチ画面)を保存してコントロールし ます。

放送

[x][d][ ][IDの設定][ ][データ1][ ][データ2][Cr] データ 1 メイン入力をコントロール 02:サブ1入力をコントロール 03:サブ2入力をコントロール 04:サブ3入力をコントロール データ 2 00:フル

01:オリジナル

Acknowledgment

[d][ ][IDの設定][ ][OK/NG][データ1] [データ2][x]

\* この機能は、一部のモデルではサポートされない場合 があります。
日本語

- 70.[映像オフ](マルチ画面) (Command: x e)
- マルチ画面の各画面をオン/オフします。

放送

- [x][e][ ][IDの設定][ ][データ1][ ][データ2][Cr] データ1 メイン入力をコントロール 02:サブ1入力をコントロール 03:サブ2入力をコントロール 04:サブ3入力をコントロール データ 2 00:画面オフ 01:画面をオフにします。
- \* この機能は、[マルチ画面]アプリの実行中にのみ動作 します。
- \* この機能は、信号がない場合には動作しません。

Acknowledgment [e][ ][IDの設定][ ][OK/NG][データ1] [データ2][x]

- \* この機能は、一部のモデルではサポートされない場合 があります。
- 71.[常に画面オフ](Command: s n、 0d) [常に画面オフ]機能を有効にすると、PMモードを有効 にしたかどうかに関係なく、モニターは[画面オフ]モー ドになります。

放送

- [s][n][ ][IDの設定][ ][0][d][ ][データ][Cr] データ 00:オフ
	- 01:オン

Acknowledgment

[n][ ][IDの設定][ ][OK/NG][0][d][データ][x]

- \* この機能は、一部のモデルではサポートされない場合 があります。
- 72.画面の動画を固定 (Command:k x) [画面動画固定]機能をオン/オフにします。

放送

[k][x][ ][IDの設定][ ][データ][Cr] データ 00:固定機能をオンにします。 01:[固定]機能をオフにします。

\* この機能は、単一入力モードでのみ動作します。

Acknowledgment [x][ ][IDの設定][ ][OK/NG][データ][x]

\* この機能は、一部のモデルではサポートされない場合 があります。

73.無線[Wake On LAN] (Command: s n、 90) [ワイヤレスLANで起動]機能を設定します。

- - 放送 [s][n][ ][IDの設定][ ][9][0][ ][データ][Cr] データ 00:オフ 01:オン

Acknowledgment

[n][ ][IDの設定][ ][OK/NG][9][0][データ][x]

\* この機能は、一部のモデルではサポートされない場合 があります。

74.OSD出力 (Command:k l) ....<br>[OSD出力]オプションを選択します。

放送

[k][l][ ][IDの設定][ ][データ][Cr] データ 00:オフ(OSDロック:オン) 01:オン(OSDロック:オフ)

Acknowledgment [l][ ][IDの設定][ ][OK/NG][データ][x]

75.[HDMI ITコンテンツ]

(Command: s n、 99) HDMIデータに基づき映像モードを自動的に設定しま

す。

放送

[s][n][ ][IDの設定][ ][9][9][ ][データ][Cr] データ 00:オフ 01:オン

Acknowledgment

[n][ ][IDの設定][ ][OK/NG][9][9][データ][x]

\* この機能は、一部のモデルではサポートされない場合 があります。

76.[オン/オフライム予約] (Command:s n、9a) オン/オフライム予約を設定します。 放送 | 1.[s][n][ ][|Dの設定][ ][9][a][ ] [データ1][ ][データ2][ ][データ3][ ][データ4]  $[$   $]$  $[$  $]$  $\overrightarrow{=}$  $\overrightarrow{+}$  $\overrightarrow{+}$  $\overrightarrow{+}$  $\overrightarrow{+}$  $\overrightarrow{+}$  $\overrightarrow{+}$  $\overrightarrow{+}$  $\overrightarrow{+}$ |2.[s][n][ ][IDの設定][ ][9][a][ ][データ1][ ] [データ2][Cr] 3.[s][n][ ][IDの設定][ ][9][a][ ][データ1][Cr] 1.[オン/オフライム]の設定 データ 1 所望の曜日を選択 01:日曜日 02:月曜日 03:火曜日 04:水曜日 05:木曜日 06:金曜日 07:土曜日 データ 2 [オンタイム] (時) を設定 00~17:00時~23時 データ 3 [オンタイム] (分) を設定 00~3B:00分~59分 データ 4 [オフライム] (時) を設定 00~17:00時~23時 データ 5 [オフライム] (分)を設定 00~3B:00分~59分 2.予約の確認 データ 1 所望の予約を選択します。 F1:日曜日の予約を読み取り F2:月曜日の予約を読み取り F3:火曜日の予約を読み取り F4:水曜日の予約を読み取り F5:木曜日の予約を読み取り F6:金曜日の予約を読み取り F7:土曜日の予約を読み取り データ 2 FF 3.予約の削除 E0:すべての予約を削除 E1:日曜日の予約を削除 E2:月曜日の予約を削除 E3:火曜日の予約を削除 E4:水曜日の予約を削除 E5:木曜日の予約を削除 E6:金曜日の予約を削除 E7:土曜日の予約を削除 \* この機能は、現在時刻が設定されていないと動作しま せん。 Acknowledgment

1.[n][ ][IDの設定][ ][OK/NG][9][a] [データ1][データ2][データ3][データ4] [データ5][x] 2.[n][ ][IDの設定][ ][OK/NG][9][a][f][1-7] [データ1][データ2][データ3][データ4] [データ5][x] 3.[n][ ][IDの設定][ ][OK/NG][9][a] [データ1][x]

\* この機能は、一部のモデルではサポートされない場合 があります。

77.[休日設定](Command: s n、 9b) 休日を設定します。 放送 1.[s][n][ ][IDの設定][ ][9][b][ ] [データ1][ ][データ2][ ][データ3][ ] [データ4][ ][データ5][ ][データ6][Cr] | 2.[s][n][ ][IDの設定][ ][9][b][ ][データ1][ ] [データ2][Cr] 3.[s][n][ ][IDの設定][ ][9][b][ ][データ1][Cr] 1.休日の設定 データ 1 開始年  $00 \sim 2010 \sim$ データ 2 開始月 01~0c:1月~12月 データ 3 開始日  $01~1F:1H~231H$ データ 4 開始年/月/日からの期間 01~07:1~7日 データ 5 繰り返し 00:なし 01:毎月 02:毎年 データ 6 日付/曜日ベースで予約を繰り返します。 01:日付ベースで。 02.曜日ベースで。 \* [データ1]の最小値と最大値は、製品の発売年によって

- 異なります。
- \* [データ 6]の値は、 [データ 5](毎年または毎月)に対<br> して値が既に設定されている場合のみ入力できます。

日本語

2.予約の確認

- データ 1 所望の予約を選択します。 F1:1番目の予約を読み取り F2:2番目の予約を読み取り F3:3番目の予約を読み取り F4:4番目の予約を読み取り F5:5番目の予約を読み取り F6:6番目の予約を読み取り F7:7番目の予約を読み取り データ 2
- FF
- 3.予約の削除
	- E0:すべての予約を削除 E1:1番目の予約を削除 E2:2番目の予約を削除 E3:3番目の予約を削除 E4:4番目の予約を削除 E5:5番目の予約を削除 E6:6番目の予約を削除 E7:7番目の予約を削除
- \* この機能は、現在時刻が設定されていないと動作しま せん。

Acknowledgment

- 1.[n][ ][IDの設定][ ][OK/NG][9][b]
- [データ1][データ2][データ3][データ4][データ5] [データ6][x]
- 2.[n][ ][IDの設定][ ][OK/NG][9][b][f][1-7]
- [データ1][データ2][データ3][データ4][データ5]

[データ6][x]

- 3.[n][ ][IDの設定][ ][OK/NG][9][b]
- [データ1][x]
- \* この機能は、一部のモデルではサポートされない場合 があります。
- 78.[UPnP]モード(Command: s n、 9c) UPnPモードを設定します。

放送

[s][n][ ][IDの設定][ ][9][c][ ][データ][Cr] データ 00:オフ 01:オン

Acknowledgment

- [n][ ][IDの設定][ ][OK/NG][9][c][データ][x]
- \* この機能は、一部のモデルではサポートされない場合 があります。
- \* UPnPモードを変更すると再起動します。
- 79.[ホームダッシュボードのロック] (Command: s n、 9d) ホームダッシュボードロックを設定します。
	- 放送 [s][n][ ][IDの設定][ ][9][d][ ][データ][Cr] データ 00:オフ

01:オン

Acknowledgment

- [n][ ][IDの設定][ ][OK/NG][9][d][データ][x] \* この機能は、一部のモデルではサポートされない場合 があります。
- 80.[USBのロック](Command: s n、 9e) [USBロック]を設定します。

放送

[s][n][ ][IDの設定][ ][9][e][ ][データ][Cr] データ 00:オフ 01:オン

Acknowledgment

- [n][ ][IDの設定][ ][OK/NG][9][e][データ][x] \* この機能は、一部のモデルではサポートされない場合
- があります。
- 81.[Wi-Fiのロック](Command: s n、 9f) [Wi-Fiロック]を設定します。
	- 放送

[s][n][ ][IDの設定][ ][9][f][ ][データ][Cr] データ 00:オフ 01:オン

Acknowledgment

- [n][ ][IDの設定][ ][OK/NG][9][f][データ][x]
- \* この機能は、一部のモデルではサポートされない場合 があります。

82.[ScreenShareのロック] (Command: s n、 a0) [画面共有ロック]を設定します。 放送 [s][n][ ][IDの設定][ ][a][0][ ][データ][Cr] データ 00:オフ 01:オン

Acknowledgment

[n][ ][IDの設定][ ][OK/NG][a][0][データ][x] \* この機能は、一部のモデルではサポートされない場合 があります。

- 84.「デジタル音声入力] (Command: s n、
- a2)
- [デジタルオーディオ入力]を設定します。
	- 放送

[s][n][ ][IDの設定][ ][a][2][ ][データ][Cr] データ 00:デジタル 01:アナログ

Acknowledgment

- [n][ ][IDの設定][ ][OK/NG][a][2][データ][x]
- \* この機能は、一部のモデルではサポートされない場合 があります。

83.[ストレージにバックアップする] (Command: s n、 a1) [ストレージによるバックアップ]を設定します。

放送

| 1.[s][n][ ][IDの設定][ ][a][1][ ][データ1][Cr] | 2.[s][n][ ][IDの設定][ ][a][1][ ][データ1] [データ2][Cr] 1.ストレージによるバックアップを無効にします。 データ 1 00:オフ

- 2.ストレージによるバックアップを自動に設定 データ 1 01:自動
- -<br>データ201:30分
	- 02:1時間
	- 03:2時間
	- 04:3時間
- 3.ストレージによるバックアップを手動に設定 データ 1 02:手動

4.ストレージによるバックアップをSuperSignコ ンテンツに設定 データ 1 03:SuperSignコンテンツ

**Acknowledament** 1.[n][ ][IDの設定][ ][OK/NG][a][1] [データ1][x] 2.[n][ ][IDの設定][ ][OK/NG][a][1] [データ1][データ2][x]

\* この機能は、一部のモデルではサポートされない場合 があります。

- 85.[起動のロゴ画像](Command: s n、 a3) [ロゴ起動画像]を設定します。
	- 放送

[s][n][ ][IDの設定][ ][a][3][ ][データ][Cr] データ 00:オフ 01:オン

Acknowledgment

[n][ ][IDの設定][ ][OK/NG][a][3][データ][x]

- \* この機能は、一部のモデルではサポートされない場合 があります。
- 86.[SoftAP]モード(Command: s n、 a4) SoftAPモードを設定します。
	- 放送

[s][n][ ][IDの設定][ ][a][4][ ][データ][Cr] データ 00:オフ

01:オン

Acknowledgment

- [n][ ][IDの設定][ ][OK/NG][a][4][データ][x]
- \* この機能は、一部のモデルではサポートされない場合 があります。

87.[通常サイズ](Command: s n、 a5) [通常サイズ]を設定します。

放送

[s][n][ ][IDの設定][ ][a][5][ ][データ][Cr] データ 00-64:通常サイズ 0-100

Acknowledgment

- [n][ ][IDの設定][ ][OK/NG][a][5][データ][x]
- \* この機能は、一部のモデルではサポートされない場合 があります。
- 88.[画面の最適化](Command: s n、 a6) [パネルノイズクリア]を即座に実行します。

放送

[s][n][ ][IDの設定][ ][a][6][ ][データ][Cr] データ 01:実行

Acknowledgment

- [n][ ][IDの設定][ ][OK/NG][a][6][データ][x]
- \* この機能は、一部のモデルではサポートされない場合 があります。
- 89.[パスワードの変更] (Command: s n、 a7)
- PINコードを変更します。

放送

[s][n][ ][IDの設定][ ][a][7][ ][データ1] [データ2][データ3] [データ4][ ][データ5][データ6][データ7] [データ8][Cr] データ 1-4:0~9(既存のPINコード) データ 5-8:0~9(新規のPINコード)

Acknowledgment

- [n][ ][IDの設定][ ][OK/NG][a][7][ ][データ1] [データ2][データ3] [データ4][ ][データ5][データ6][データ7]
- [データ8][x]
- \* この機能は、一部のモデルではサポートされない場合 があります。

90.内部ストレージメディアの再生 (Command:s n、a8)

モニターの内部ストレージに保存されたメディアを再生 します.

内部ストレージメディア:コンテンツ管理プレーヤーで エクスポートされた後にモニターの内部ストレージに保 存された動画および画像。

適用外:テンプレートコンテンツ、SuperSignコンテン ツ、プレイリストコンテンツ。

放送 [s][n][ ][IDの設定][ ][a][8][ ][データ][Cr] データ 01:再生

Acknowledgment

- [n][ ][IDの設定][ ][OK/NG][a][8][ ][データ][x]
- \* この機能は、一部のモデルではサポートされない場合 があります。
- 91.「無信号の画像]
- (Command: s n、 a9) 信号なし画像をオン/オフにします。
	- 放送

[s][n][ ][IDの設定][ ][a][9][ ][データ][Cr]

- データ 00:オフ
	- 01:オン

Acknowledgment

- [n][ ][IDの設定][ ][OK/NG][a][9][データ][x]
- \* この機能は、一部のモデルではサポートされない場合 があります。
- 92. [Audio Out] (Command: s n, aa)
- [オーディオアウト]([ミュート]、[可変]、[固定]、[オ
- ラ]) の状態をコントロールします。
	- 放送

[s][n][ ][IDの設定][ ][a][a][ ][データ][Cr]

- データ 00:オフ
	- 01:可変
	- 02:固定

Acknowledgment

[n][ ][IDの設定][ ][OK/NG][a][a][データ][x]

\* この機能は、一部のモデルではサポートされない場合 があります。

- 93.[DPM起動設定](Command: s n、 0b) DPM起動オプションを選択します。 放送 [s][n][ ][IDの設定][ ][0][b][ ][データ][Cr] データ 00:時刻設定 01:時刻設定+データ Acknowledgment
- [n][ ][IDの設定][ ][OK/NG][0][b][データ][x] \* この機能は、一部のモデルではサポートされない場合
- があります。

94.ファン障害チェック (Command: d w) ファンの誤動作を確認します。

#### 放送

[d][w][ ][IDの設定][ ][データ][Cr] データ FF:状態の読み取り

Acknowledgment [w][ ][IDの設定][ ][OK/NG][データ1] [データ2][x] データ 1 00:ファン故障 01:ファン正常 データ 2 00:0個の障害(ファン正常) 01:1個の障害 02:2個の障害 03:3個の障害 04:4個の障害 05:5個の障害 06:6個の障害 07:7個の障害 08:8個の障害 09:9個の障害 0A:10個に障害があります。

\* この機能は、一部のモデルでは利用できない場合があ ります。

95.[すべての入力に適用] (Command: n、 52) すべての入力の同じ動画値に現在の入力の動画モードと 低値を適用します。 放送 [s][n][ ][IDの設定][ ][5][2][ ][データ][Cr] データ 01:適用 Acknowledgment [n][ ][IDの設定][ ][OK/NG][5][2][データ][x] \* この機能は、一部のモデルでは利用できない場合があ ります。

\* 適用後、しばらくは他のコマンドが動作しません。

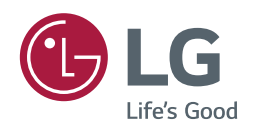

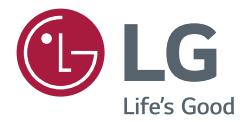

取扱説明書 LGデジタル サイネージ (モニターサイネージ)

このたびはLGサイネージモニター製品をお買い求め頂きまし て、誠にありがとうございます。

ご使用前にこの取扱説明書をよくお読みになり、ご理解のうえ正 しくお使いください。

お読みになったあとは保証書と共に大切に保管してください。

Interactive Digital Board

目次

## [IDB.....................................](#page-81-0) 3 *-* IDBの使用 [........................................4](#page-82-0) [ツールメニュー](#page-82-0) [グローバルメニュー](#page-83-0) *-* 接続 [.................................................7](#page-85-0) [ネットワーク接続](#page-85-0) [外部入力ケーブルでの接続](#page-86-0) [共有画面の選択](#page-86-0)

## IDB DUO [............................](#page-87-0) 9

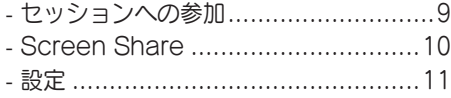

本製品に搭載されている GPL、LGPL、MPL、およびその他のオー プンソースのライセンスのもとで開発され たソースコードを取得するには、 http://opensource.lge.comをご参照 ください。ソースコードをはじめ、該当す るすべてのライセンスの内容や著作権の表 示、保障責任がないという表示をダウンロ ードできます。また、LGエレクトロニクス から有料にてCD-ROMのオープンソース コードを提供しております。料金にはメデ ィアの代金、配送料、手数料などを含みま す。ご利用の際は、 opensource@lge.comまでメールでお問

い合わせください。本サービスは製品の最 後の発送から3年間有効です。本情報を受け 取られた方はどなたでも本サービスをご利 用いただけます。

### <span id="page-81-0"></span>メモ

- ソフトウェアに関連する内容は、製品の機能をアップグレードするために事前の通告なしに変更される ことがあります。
- モデルと国によっては、取扱説明書に記載されている機能をサポートしていない場合があります。

## IDB

この機能を使用すると、書き込みを行うことができます。IDBを実行するには、 (C) (IDB) ボタンを押す か、タッチアシストメニューでローカルキーIDBボタンを押します。

機能

- IDBを実行すると、空白の画面が表示され、タッチ操作が可能になります。
- 画面中央にある円のアイコンをタッチしたり、画面の特定の部分を一定の時間触っていると、円メニュー が拡大表示されます。
- 拡大された円メニューの中央を押すと、小さいアイコンに戻ります。中央の部分をドラッグすると、位 置を変更できます。
- 円メニューでは、ペンの種類や色を変更したり、領域の消去、反転、選択を行うことができます。
- 画面の左または右矢印をタッチすると、フルメニューが表示され、すべての画面を削除したり、内蔵スト レージまたは外部ストレージに現在の画面を保存できます。
- フルメニューの設定でマルチタッチをオンまたはオフにできます。マルチタッチ機能を有効にすると、 ズームボタンが表示されます。マルチタッチ機能がオフになっている場合には、2本の指で拡大縮小を行 うことができます。
- IDBを終了するには、フルメニューの設定で終了ボタンを押します。
- ネットワーク接続の場合は、IDBで開始ボタンを押し、タッチモデルと同じルーターに接続しているPC でIDB DUOを実行します。接続したら、IDBに表示された6桁のトークンを入力します。
- ネットワークまたは外部入力ケーブルで接続して動画を表示するには、フルメニューの接続項目で該当す る項目を選択します。
- 接続された動画の表示中に画面にタッチすると、マークアップモードボタンが表示されます。マークアッ プモードに切り替えると、現在の画面をキャプチャして書き込み、保存することができます。

### $\bullet$   $x \neq$

- IDBを終了すると、IDBの内部ストレージに保存されているファイルは削除されます。
- IDBでは、音量と電源以外のキーは使用できません。
- 画面タッチをオフにすると、IDBは使用できません。
- 画面の回転をオフにすると、IDBは使用できません。
- マルチタッチペンと指を同時に使用したり、消しゴムを使用すると、動作が遅くなる場合があります。
- ネットワークに接続している場合、20台までのデバイスがサポートされます。

<span id="page-82-0"></span>ツールメニュー

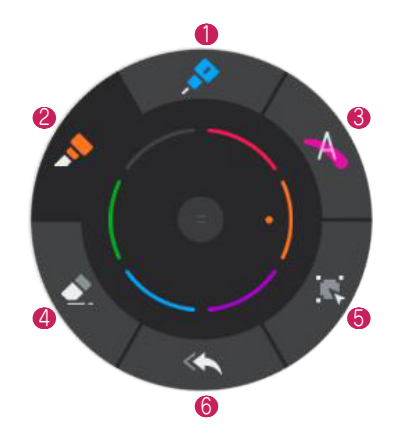

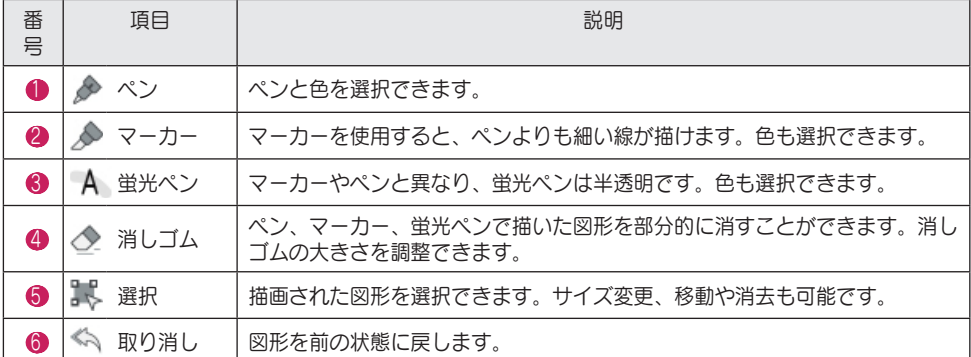

## メモ

#### • ペン/マーカーで選択できる色:●●●●●●

- ホワイトボードではペンの色は黒に設定されます。ブラックボードでは白に設定されます。
- •蛍光ペンで選択できる色:●●●●
- 消しゴム、取り消し、選択ツールは、図形の描画後に使用できます。

## <span id="page-83-0"></span>グローバルメニュー

グローバルメニューには両側からアクセスできます。

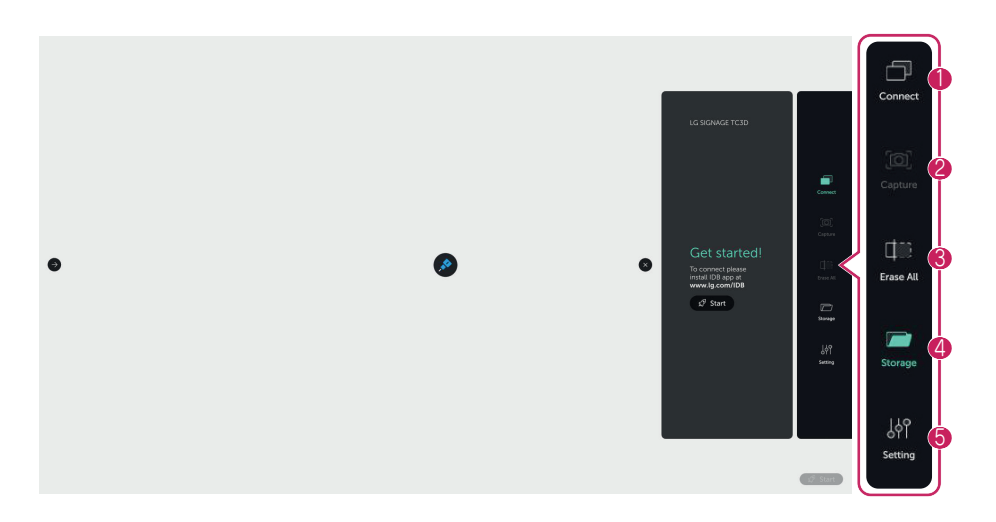

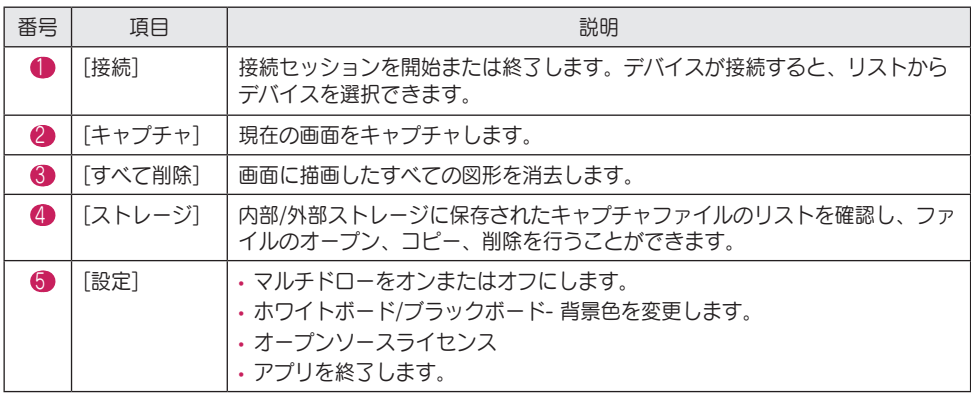

## メモ

- [キャプチャ]と[すべて削除]は、書き込み後に使用できます。
- キャプチャファイルはまず内部ストレージに保存されます。内部ストレージのファイルは、セッション またはIDBアプリを終了すると削除されます。ファイルをUSBストレージにコピーすることをお勧めし ます。

#### マルチドロー

- [マルチドローオン]に設定した場合 *-* 同時書き込みで10タッチポイントがサポートされています。 *-* 手書き、拡大、縮小ツールが表示され、2本指での操作ができなくなります。
- [マルチドローオフ]に設定した場合 *-* 2本の指で拡大縮小を行うことができます。 *-* 書き込みは、1ポイントタッチでのみ可能です。
- 拡大/縮小

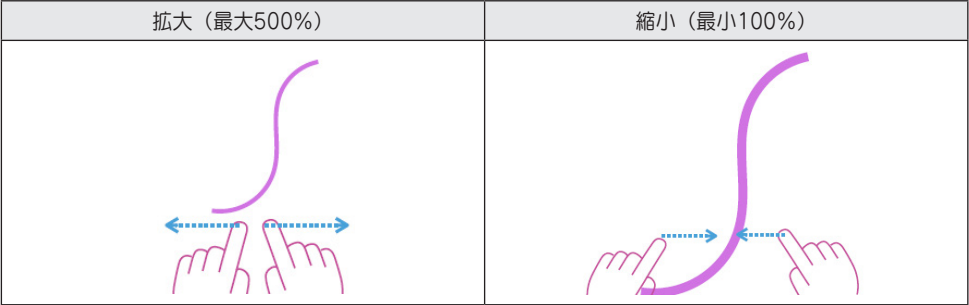

<span id="page-85-0"></span>接続

#### ネットワーク接続

- 1 IDB DuoアプリをPCにインストールします。
- 2 IDBアプリでセッションの開始ボタンをクリックし、トークンを生成します。

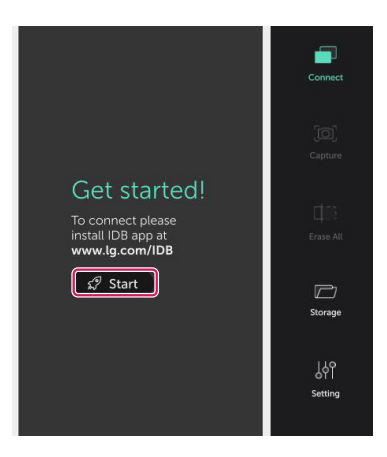

- 3 PCでIDB Duoアプリを実行してデバイスを検索し、トークンを入力します。([9](#page-87-1)ページを参照)
- 4 PCを共有する画面を選択します。([10](#page-88-1)ページを参照)

## メモ

- サイネージとPCは同じネットワークに接続している必要があります。
- *-* サイネージでUPnP機能を有効にします([一般] > [ネットワーク] > [UPnP]:[オン]に設定)
- PCのIDB Duoでサイネージデバイスを検索できない場合は、PCのファイアウォールの設定を確認して ください。

<span id="page-86-0"></span>外部入力ケーブル(HDMI、DVIなど)を使用して、IDBで画面を共有します。

#### 共有画面の選択

接続されたデバイスを選択して、Screen Shareを開始します。Screen Shareを停止するには、デバイ スを再度選択します。

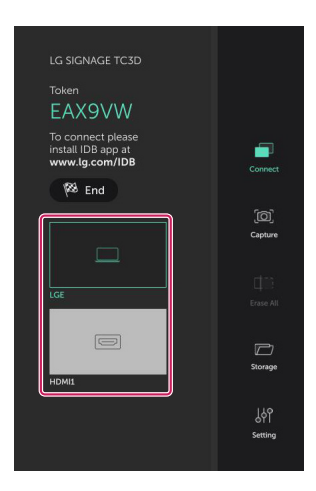

## メモ

• Screen Shareの実行中に画面をタッチすると、次のボタンが表示されます。

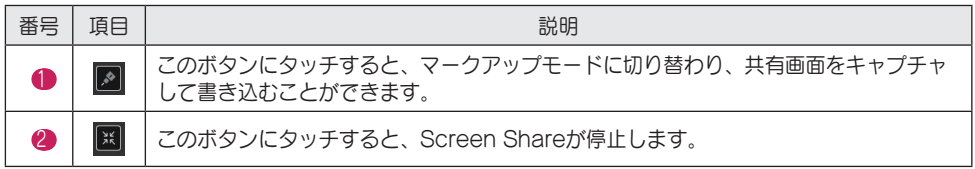

# <span id="page-87-0"></span>IDB DUO

## <span id="page-87-1"></span>セッションへの参加

PCにIDO Duoアプリをインストールして実行すると、接続可能なデバイスが検索されます。

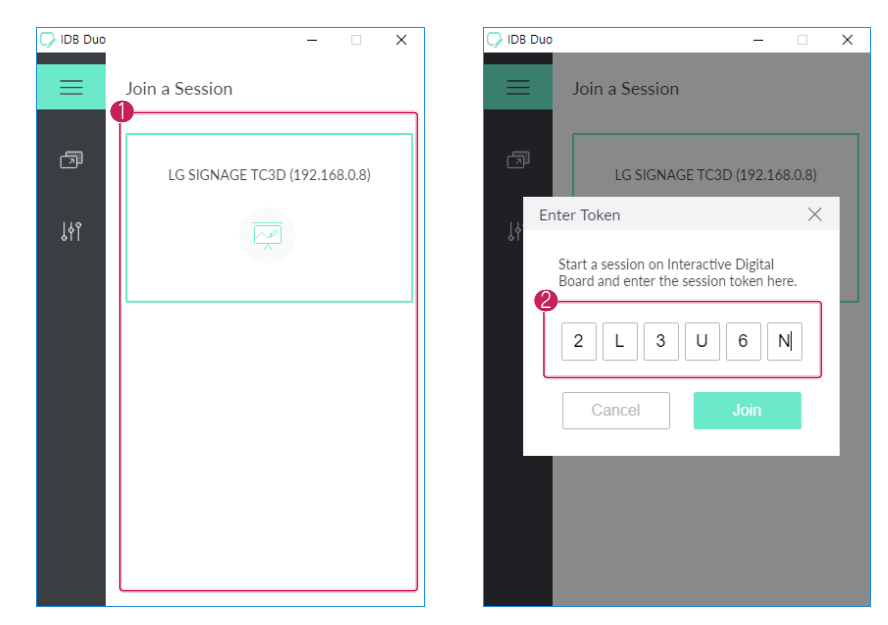

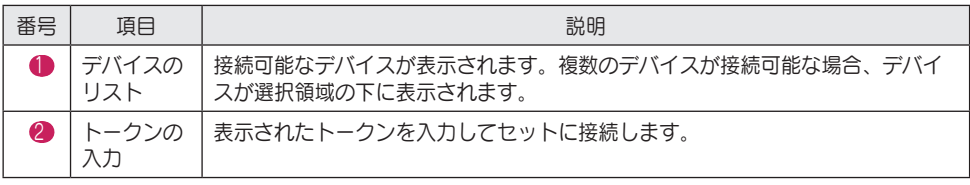

# <span id="page-88-1"></span><span id="page-88-0"></span>Screen Share

IDBで共有するPCの画面を選択します。

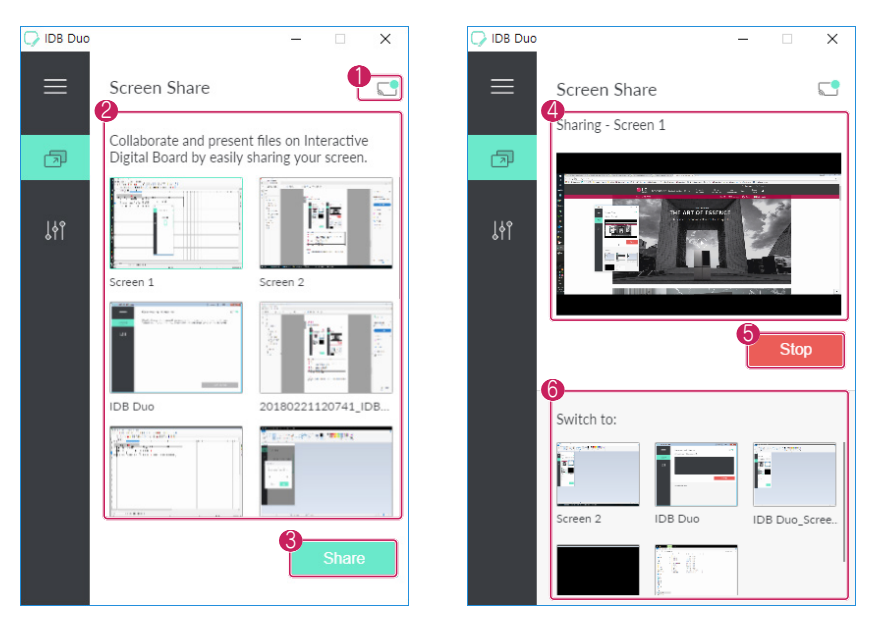

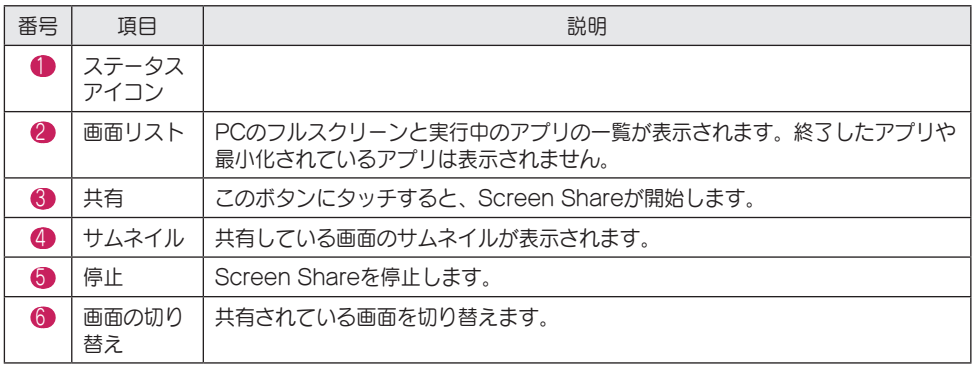

## メモ

• Screen Shareを開始すると、Screen ShareはIDBのグローバルメニューの接続リストに表示されま す。IDBでScreen Shareを停止または再開できます。

<span id="page-89-0"></span>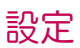

IDB Duoアプリの情報を確認したり、言語を変更できます。

日本語

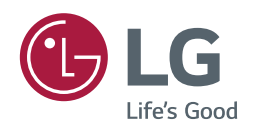